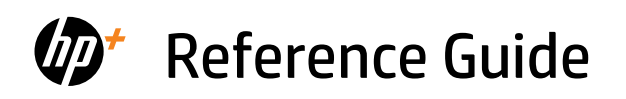

Справочно ръководство

Referentni priručnik

Referenční příručka

Οδηγός αναφοράς

Felhasználói kézikönyv

Podręczny przewodnik

Ghid de referinţă

Referenčná príručka

Referenčni priročnik

Referenzhandbuch

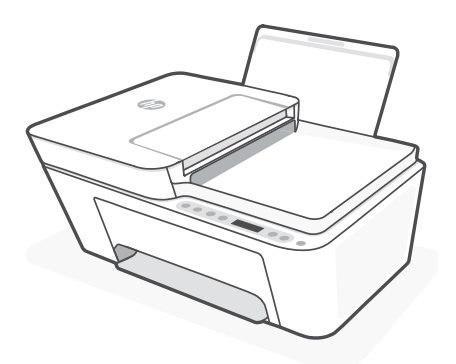

# HP DeskJet

4200e All-in-One series

*2*

#### **Printer features**

#### **Front Back**

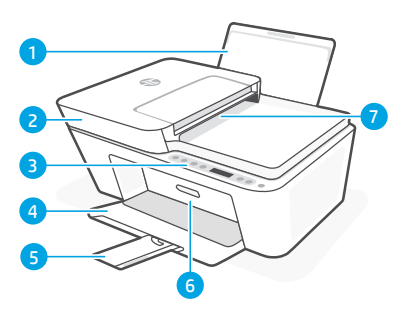

- 1 Input tray
- 2 Scanner lid
- 3 Control panel
- 4 Output tray
- 5 Output tray extender
- 6 Ink access door
- 7 Document feeder

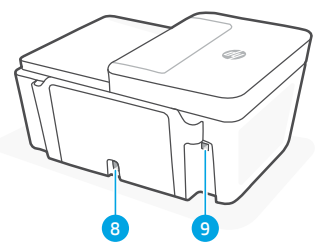

- 8 Power connection
- 9 USB port. See note below

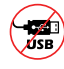

#### **Do not use USB for setup**

This printer has a label covering the USB port to encourage network connection. To use all the available features of this printer, complete setup using HP software and an Internet connection. After setup, you can print using a USB cable if needed.

# **Control panel**

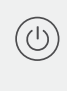

**Power** button Press to turn printer on/off.

#### **Ink Alert** light

Indicates low ink or cartridge problems.

**Cancel** button Press to stop current operation.

**Resume** button/light Press when lit to continue a job.

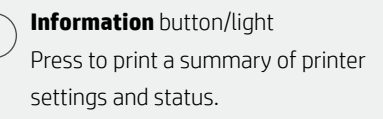

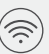

#### **Wireless** button/light

Indicates wireless connection status. Connected when light is solid blue. Blinks when printer is disconnected or in setup mode.

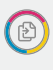

**Color Copy button** Press to start a color copy job.

**Black and White Copy button** Press to start a black-and-white copy job. Note: To increase number of copies, press the desired button multiple times.

#### **Display icons**

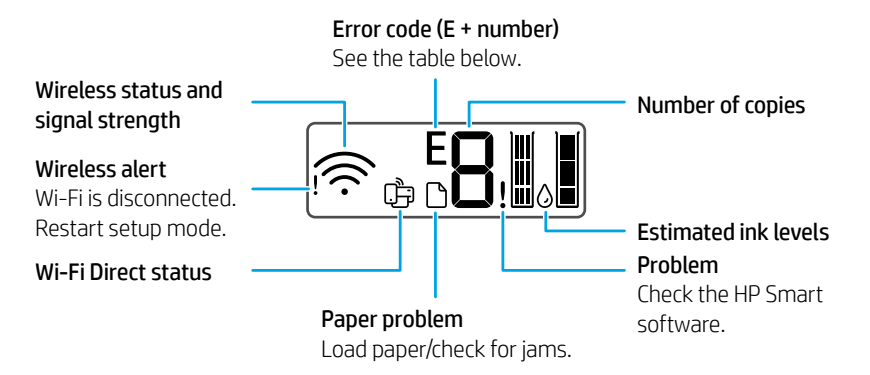

#### **Error codes and busy state**

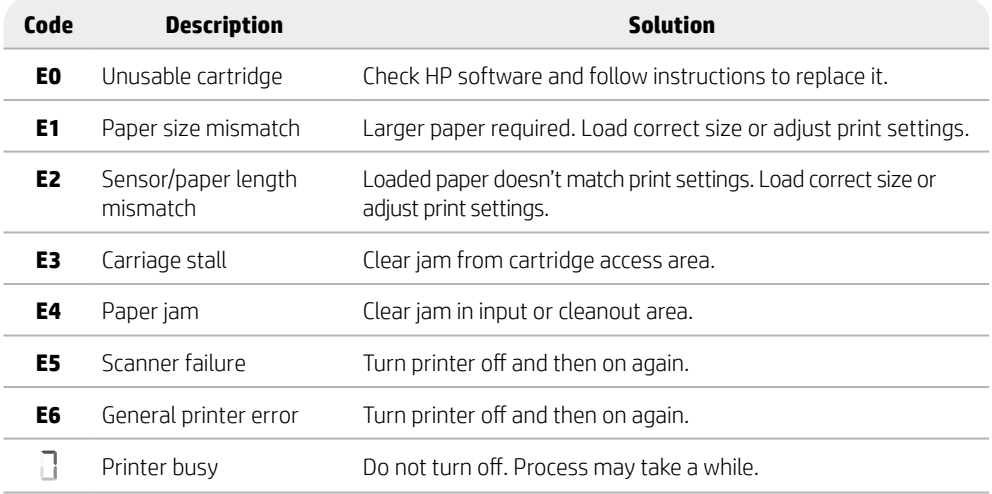

#### **Paper jam cleanout**

Press  $\otimes$  to clear the jam automatically. To clear a jam manually:

- 1 Turn off the printer.
- 2 Lower the input tray, close the output tray extender, and push closed the output tray.
- 3 Turn the printer over. Locate the cleanout door on the bottom of the printer. Pull both tabs on the door to open it.
- 4 Remove the jam.
- 5 Close the cleanout door until both latches snap into place. Close the cleanout door until both latches snap into place.<br>Return the printer to its normal position and power on. **Bottom of printer**

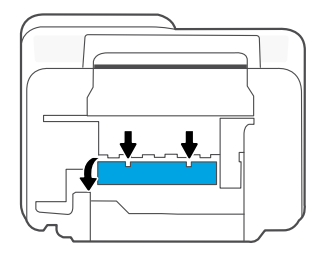

#### **Help and tips for Wi-Fi and connectivity**

If the software is unable to find your printer during setup, check the following conditions to resolve the issue.

#### **Reset Wi-Fi (setup mode)**

During initial setup: If the blue Wi-Fi light is not blinking, the printer might not be in Wi-Fi setup mode. Follow the steps below.

During printer use, Wi-Fi disconnects: If the blue Wi-Fi light is off, reconnect the printer to the network. Turn the printer off and on again. If the printer doesn't automatically reconnect, follow the steps below.

#### Reset Wi-Fi

- 1. Press  $\circledast$  and  $\otimes$  at the same time. Watch for the Power button to briefly flash, then release the buttons. The Wireless light will blink blue.
- 2. Wait for one minute. Close and reopen HP software and then try connecting again.

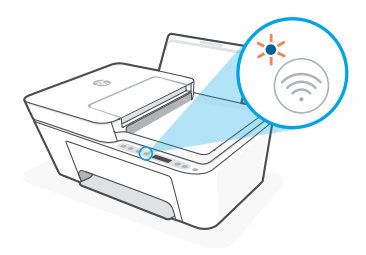

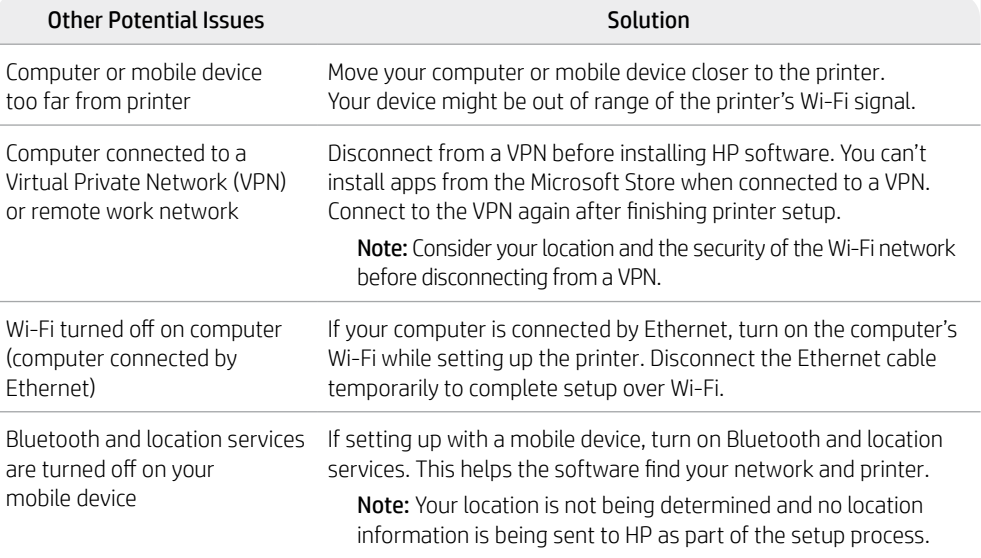

#### **Printer hardware setup information**

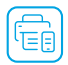

Follow instructions in the HP software for easy setup. Visit [123.hp.com](https://123.hp.com) to install software.

#### **Load paper**

- 1. Pull up to reveal the paper tray. Slide open the guide.
- 2. Load Letter or A4 paper and adjust the guide.
- 3. Open the output tray.
- 4. Pull open the output tray extender.

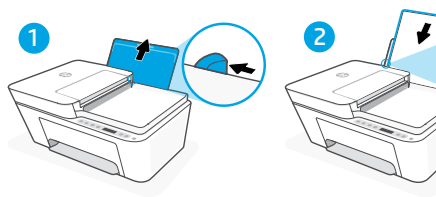

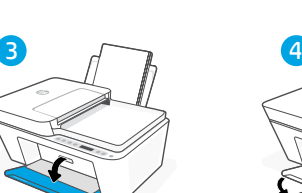

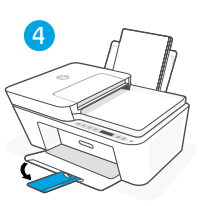

#### **Install cartridges**

- 1. Open the ink access door.
- 2. Remove the protective tape on both cartridges.

Caution: Do not touch the contacts under the tape.

- 3. Rotate the cartridges so the taller end faces towards the printer. Insert the cartridges and click into place.
- 4. Close the ink access door.

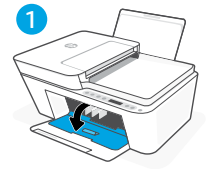

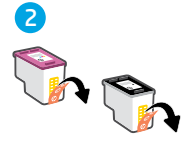

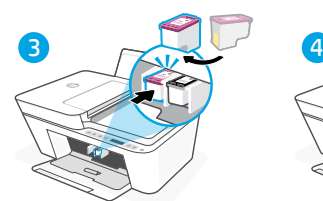

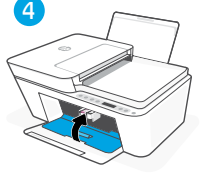

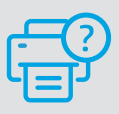

#### **Help and Support**

For printer troubleshooting and videos, visit the HP support site. Enter your model name to find the printer.

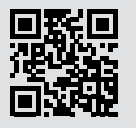

**[hp.com/support](https://www.hp.com/support)**

#### **Части на принтера**

#### **Отпред Назад**

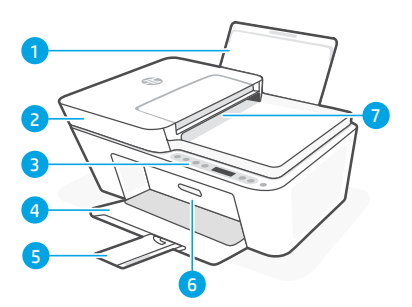

- 1 Входна тава
- 2 Капак на скенера
- 3 Контролен панел
- 4 Изходна тава
- 5 Удължител на изходната тава
- 6 Вратичка за достъп до мастилото
- 7 Подаващо устройство

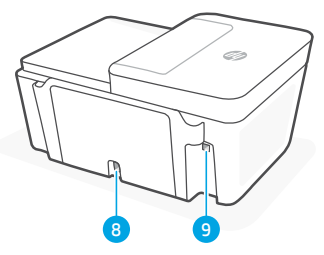

- 8 Гнездо за захранване
- 9 USB порт. Виж бележкитепо-долу

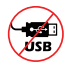

#### **Не използвайте USB за настройка**

Този принтер има етикет, покриващ USB порта за насърчаване на свързване с мрежата.

За да използвате всички налични функции на този принтер, завършете настройката с помощта на софтуера на HP и интернет връзка. След настройката можете да печатате чрез USB кабел, ако е необходимо.

Бутон/индикатор **Безжична връзка** Посочва състоянието на безжичната връзка. Свързан, когато индикаторът свети в плътно синьо. Примигва, когато принтерът не е свързан или е в режим

#### **Контролен панел**

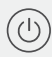

#### Бутон **Захранване**:

Натиснете, за да включите или изключите принтера.

#### Индикатор **Предупреждение за мастило**

Указва недостатъчно мастило или проблеми с касети.

#### Бутон **Отказ**

Натиснете, за да спрете текущата операция.

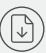

#### Бутон за **Черно-бяло копиране**

на инсталиране.

цветно копиране.

Бутон **Цветно копиране**:

Натиснете, за да стартирате задание за черно-бяло копиране.

Забележка: За да увеличите броя на копията, натиснете желания бутон няколко пъти.

Натиснете, за да стартирате задание за

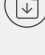

#### Бутон/индикатор**възобновяване** Когато свети, го натиснете, за да

продължите заданието.

Бутон/индикатор **Информация** Натиснете, за да отпечатате обобщение на настройките и състоянието на принтера.

#### **Икони на дисплея**

Код на грешка (E + число)

Вижте таблицата по-долу.

Състояние на безжична

Известие за безжична връзка Wi-Fi връзката е прекъсната. Рестартирайте режима на инсталиране.

Статус на Wi-Fi Direct

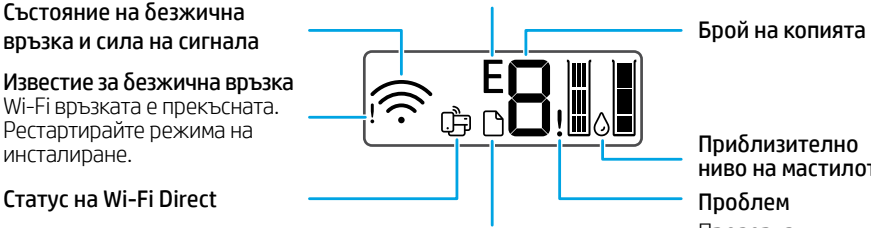

**Проблем с хартията** и проверка на НР.<br>Заведение с треборита на на софтуера на НР. Заредете хартия/ проверете за засядания.

Проверка ниво на мастилото

#### **Кодове за грешка и състояние на заетост**

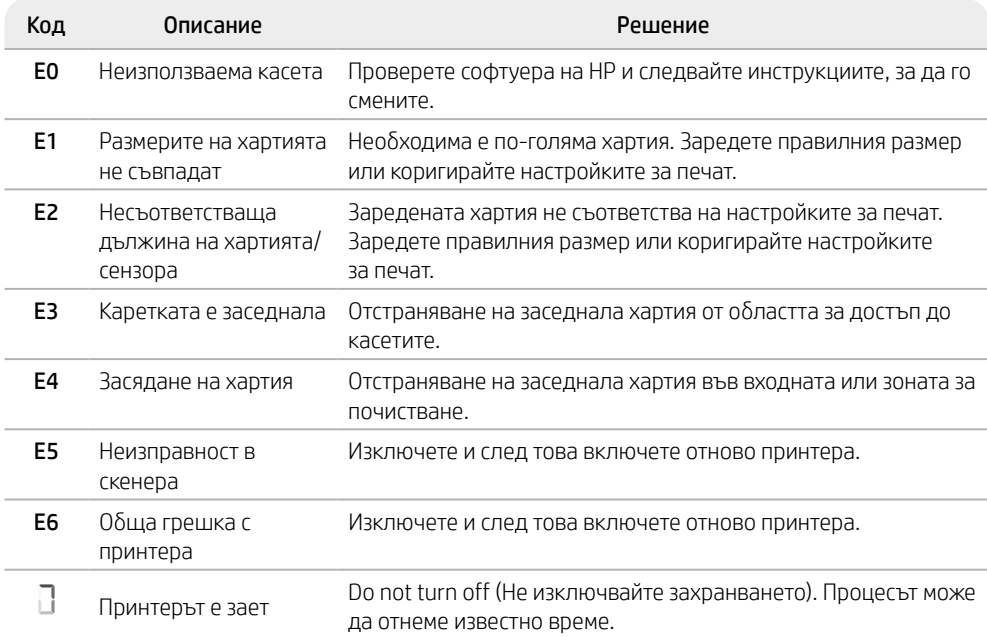

#### **Почистване на заседналата хартия**

Натиснете  $\otimes$ , за да опитате да отстраните засядането автоматично. За да отстраните заседнала хартия ръчно:

- 1 Изключете принтера.
- 2 Спуснете входната тава, затворете удължителя на изходната тава и затворете изходната тава.
- 3 Обърнете принтера. Намерете вратичката за почистване отдолу на принтера. За да я отворите, дръпнете двата щифта на вратичката.
- 4 Премахнете засядането.
- 5 Затворете вратата за почистване, докато двата щифта щракнат на място. Върнете принтера в нормалното му положение и го включете.

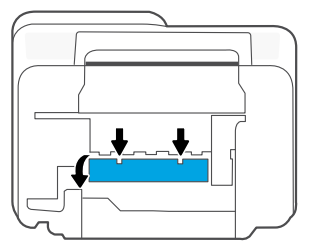

#### **Долна част на принтера**

#### **Помощ и съвети за Wi-Fi и свързаност**

Ако софтуерът не може да открие принтера по време на конфигурацията, проверете следните състояния, за да решите проблема.

#### **Нулиране на Wi-Fi (режим на настройка)**

При начална настройка: Ако синият индикатор за Wi-Fi не примигва, принтерът вероятно не е в режим на инсталиране на Wi-Fi. Следвайте стъпките по-долу.

По време на използване на принтер Wi-Fi прекъсва връзката: Ако синята Wi-Fi светлина е изключена, свържете отново принтера към мрежата. Изключете принтера и пак го включете. Ако принтерът не се свърже отново автоматично, следвайте стъпките по-долу.

#### Нулирайте Wi-Fi

- 1. Натиснете  $\circledast$  и  $\otimes$  едновременно. Изчакайте бутонът за захранване да пресветне, след това освободете бутоните. Индикаторът за безжична връзка ще примигне в синьо.
- 2. Изчакайте една минута. Затворете и отворете отново софтуера на HP, след което опитайте да се свържете отново.

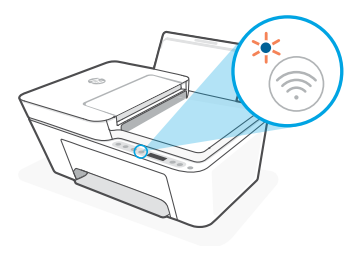

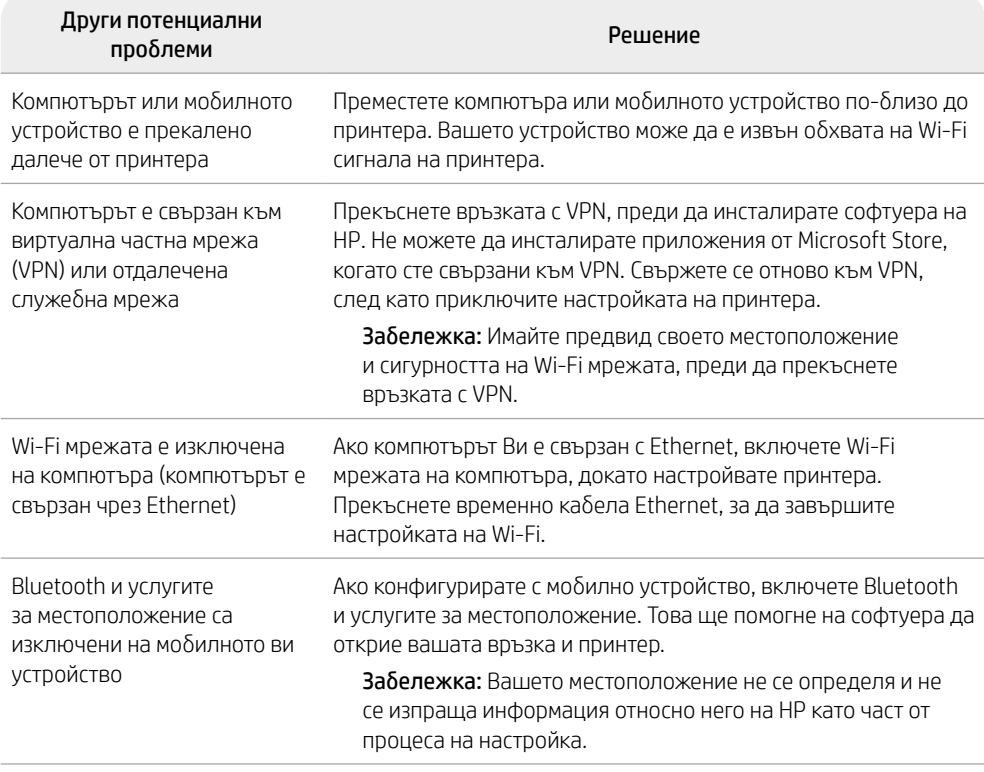

#### **Информация за настройка на хардуера на принтера**

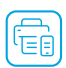

Следвайте инструкциите в софтуера на HP за лесно конфигуриране. Посетете [123.hp.com](https://123.hp.com) за инсталиране на софтуера.

#### **Зареждане на хартия**

- 1. Дръпнете нагоре, за да стигнете до тавата за хартия. Плъзнете, за да освободите водача.
- 2. Заредете хартия Letter или A4 и регулирайте водача.
- 3. Отворете изходната тава.
- 4. Издърпайте удължителя на изходната тава.

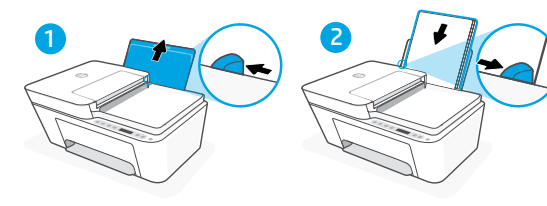

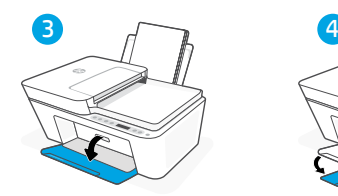

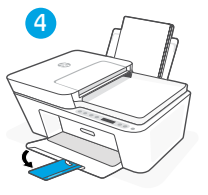

#### **Поставяне на касетите**

- 1. Отворете вратичката за достъп до мастило.
- 2. Отлепете защитната лента и от двете касети.

Внимание: Не докосвайте контактите под лентата.

- 3. Завъртете касетите, за да може по-високият край да застане с лице към принтера. Поставете касетите и ги фиксирайте на място.
- 4. Затворете вратичката за достъп до мастило.

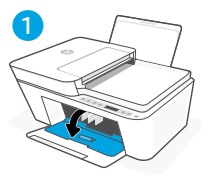

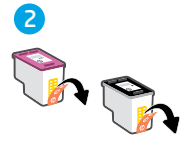

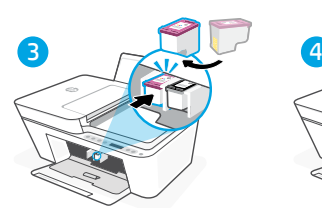

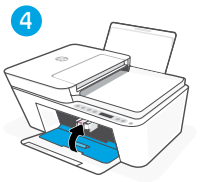

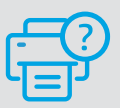

#### **Помощ и поддръжка**

За отстраняване на неизправности и видеа за принтера посетете сайта за поддръжка на HP. За да откриете принтера, въведете името на модела. **[hp.com/support](https://www.hp.com/support)**

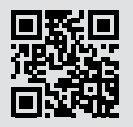

Информацията, съдържаща се тук, подлежи на промяна без предизвестие.

#### **Značajke pisača**

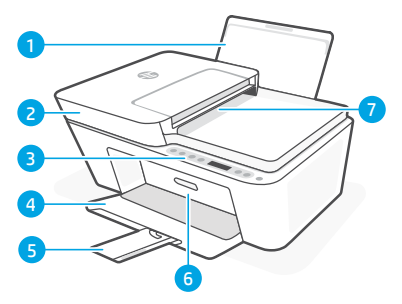

#### 1 Ulazna ladica

- 2 Poklopac skenera
- 3 Upravljačka ploča
- 4 Izlazna ladica
- 5 Produžetak izlazne ladice
- 6 Vratašca za pristup tinti
- 7 Ulagač dokumenata

#### **Prednja strana Stražnja strana**

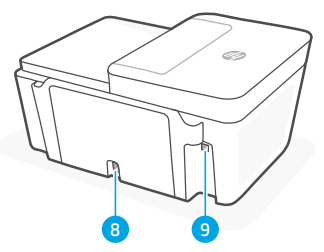

- 8 Priključak za napajanje
- 9 USB priključak. Pogledajte napomenu u nastavku

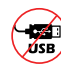

#### **Za postavljanje ne koristite USB**

Ovaj pisač ima naljepnicu preko USB priključka radi poticanja korištenja mrežne veze. Radi korištenja svih dostupnih značajki ovog pisača dovršite postavljanje pomoću HP-ovog softvera i internetske veze. Nakon postavljanja, po potrebi, možete ispisivati pomoću USB kabela.

# Hrvatski

# **Upravljačka ploča**

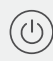

#### Gumb **za napajanje**

Pritisnite da biste uključili ili isključili pisač.

#### Žaruljica **Upozorenje za tintu** upućuje na nisku razinu tinte ili

probleme sa spremnikom.

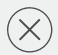

#### Gumb **Odustani**

Pritisnite da biste zaustavili radnju koja se trenutačno odvija.

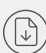

#### Gumb/žaruljica **za nastavak** Pritisnite kada svijetli da biste nastavili zadatak.

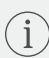

Gumb/žaruljica **Informacije** Pritisnite da biste ispisali sažetak postavki i stanja pisača.

#### Gumb/žaruljica **Bežično**

Pokazuje status bežične veze. Neprekidno plavo svjetlo označava povezanost. Trepće kada je pisač odvojen ili u načinu rada za postavljanje.

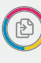

#### Gumb **Kopiranje u boji**

Pritisnite da biste započeli zadatak kopiranja u boji.

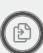

#### Gumb **Crno-bijelo kopiranje**

Pritisnite da biste započeli zadatak crno-bijelog kopiranja. Napomena: Da biste povećali broj kopija,

pritisnite željeni gumb više puta.

#### **Ikone na zaslonu**

Kod pogreške (E + broj) Pogledajte tablicu dolje. Status bežične veze i jačina signala Broj kopijaUpozorenje na bežičnu vezu Wi-Fi nije povezan. Ponovno **เ**ਹੈ P pokrenite način rada za postavljanje. Procijenjena razina tinte Status značajke Wi-Fi Direct Problem Provjerite HP-ov softver. Problem s papirom Umetnite papir / provjerite je li došlo do zaglavljivanja.

# **Šifre pogrešaka i stanje zauzetosti**

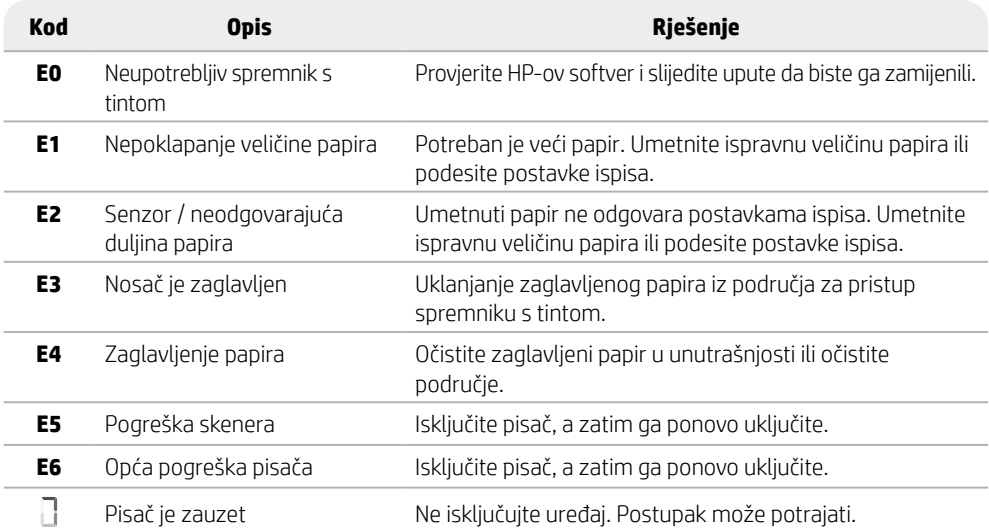

# **Čišćenje zaglavljenja papira**

Pritisnite  $\otimes$  da biste automatski uklonili zaglavljeni papir. Za ručno uklanjanje zaglavljenog papira:

- 1 Isključite pisač.
- 2 Spustite ulaznu ladicu, zatvorite produžetak izlazne ladice i gurnite izlaznu ladicu da biste je zatvorili.
- 3 Preokrenite pisač. Uočite vratašca za čišćenje na dnu pisača. Povucite oba jezičca na vratašcima da biste ih otvorili.
- 4 Uklonite zaglavljenje.
- 5 Zatvorite vratašca za čišćenje dok oba zasuna ne uskoče na svoje mjesto. Vratite pisač u normalan položaj i uključite napajanje.

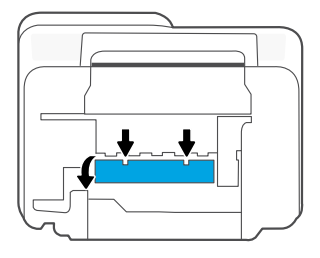

**Dno pisača**

#### **Pomoć i savjeti za Wi-Fi i uspostavljanje veze**

Ako softver ne može pronaći vaš pisač tijekom postavljanja, provjerite uvjete navedene u nastavku kako biste riješili problem.

#### **Ponovno postavite Wi-Fi vezu (način postavljanja)**

Tijekom početnog postavljanja: Ako žaruljica za Wi-Fi ne treperi u plavoj boji, pisač možda nije u načinu postavljanja Wi-Fi veze. Slijedite upute u nastavku.

Tijekom korištenja pisača Wi-Fi je isključen: Ako plava žaruljica za Wi-Fi ne svijetli, ponovno povežite pisač na mrežu. Isključite i ponovno uključite pisač. Ako se pisač ne uključi automatski ponovno, slijedite korake u nastavku.

#### Ponovno postavite Wi-Fi vezu

- **1.** Istodobno pritisnite  $\circledast$  i  $\otimes$ . Provierite je li gumb za napajanje kratko zatreptao, a zatim otpustite gumbe. Žaruljica bežične veze zasvijetlit će plavo.
- 2. Pričekajte jednu minutu. Zatvorite pa ponovno otvorite HP-ov softver, a zatim ponovno pokušajte povezivanje.

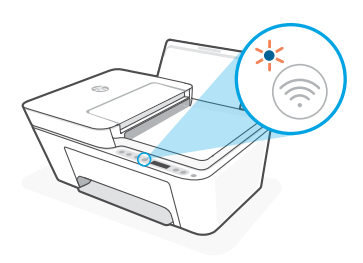

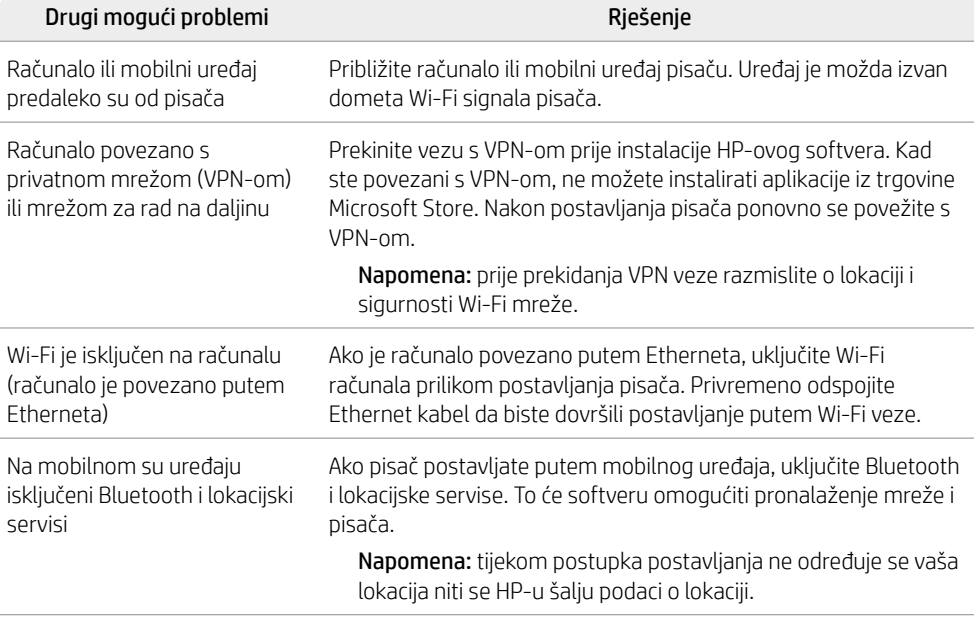

# **Informacije o hardverskom postavljanju pisača**

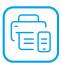

Za jednostavno postavljanje slijedite upute u HP-ovom softveru. Da biste instalirali softver, posjetite [123.hp.com](https://123.hp.com).

#### **Umetnite papir**

- 1. Povucite gore za otkrivanje ladice za papir. Klizanjem otvorite vodilicu.
- 2. Umetnite papir veličine Letter ili A4 i namjestite vodilicu.
- 3. Otvorite izlaznu ladicu.
- 4. Izvucite produžetak izlazne ladice.

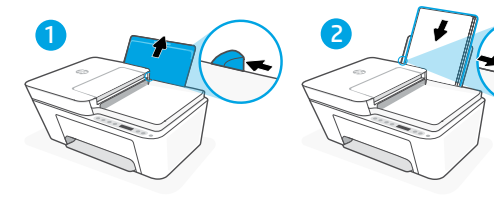

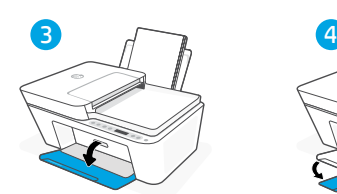

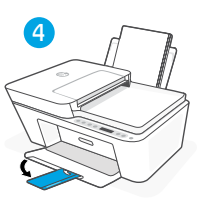

#### **Postavite spremnike s tintom**

- 1. Otvorite vratašca za pristup tinti.
- 2. Uklonite zaštitnu traku s oba spremnika s tintom.
	- Oprez: Nemojte dodirivati kontakte ispod trake.
- 3. Rotirajte spremnike tako da je viši kraj usmjeren prema pisaču. Umetnite spremnike s tintom i učvrstite.
- 4. Zatvorite vratašca za pristup tinti.

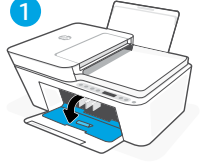

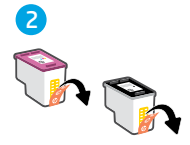

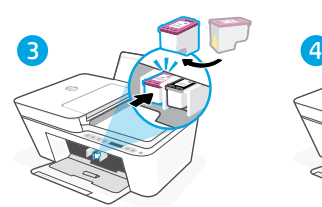

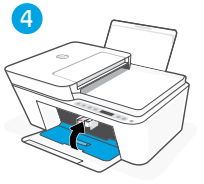

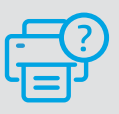

#### **Pomoć i podrška**

Informacije o otklanjanju poteškoća i videozapise potražite na HP-ovom web-mjestu za podršku. Unesite naziv modela da biste pronašli pisač.

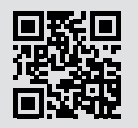

**[hp.com/support](https://www.hp.com/support)**

Informacije navedene u ovom dokumentu podložne su promjenama bez prethodne obavijesti.

#### **Funkce tiskárny**

#### **Přední strana Zpět**

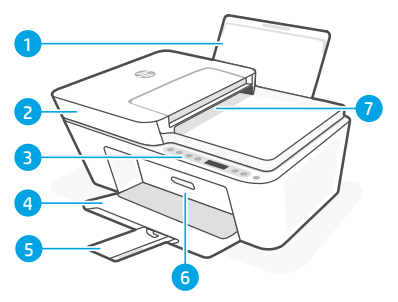

- 1 Vstupní zásobník
- 2 Víko skeneru
- 3 Ovládací panel
- 4 Výstupní zásobník
- 5 Nástavec výstupního zásobníku
- 6 Dvířka pro přístup k inkoustu
- 7 Podavač dokumentů

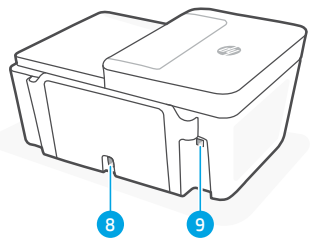

- 8 Připojení napájení
- 9 Port USB. Viz poznámka níže.

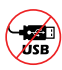

#### **Nepoužívejte port USB pro nastavení.**

Tato tiskárna má štítek zakrývající port USB, který umožňuje připojení k síti. Chcete-li využívat všechny dostupné funkce této tiskárny, dokončete nastavení a proveďte připojení k internetu pomocí softwaru HP. Po nastavení můžete v případě potřeby tisknout přes kabel USB.

# **Ovládací panel**

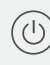

Tlačítko **Napájení** Stiskněte pro zapnutí/vypnutí tiskárny.

Kontrolka **Upozornění na inkoust** Označuje nedostatek inkoustu nebo potíže s kazetou.

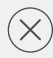

Tlačítko **Storno** Stiskněte pro přerušení probíhající operace.

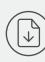

Tlačítko/kontrolka **Pokračovat** Když svítí, stiskněte pro pokračování úlohy.

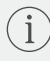

Tlačítko/kontrolka **Informace** Stiskněte pro vytištění přehledu nastavení a stavu tiskárny.

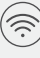

#### Tlačítko/kontrolka **Bezdrátové připojení**

Označuje stav bezdrátového připojení. Modře svítící kontrolka signalizuje připojení. Blikající kontrolka signalizuje, že tiskárna je odpojena nebo v režimu nastavení.

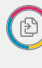

Tlačítko **Barevné kopírování** Stiskněte pro zahájení barevného kopírování.

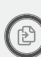

#### Tlačítko **Černobílé kopírování**  Stiskněte pro zahájení černobílého

kopírování. Poznámka: Několikanásobným stisknutím příslušného tlačítka zvýšíte počet kopií.

#### **Ikony na displeji**

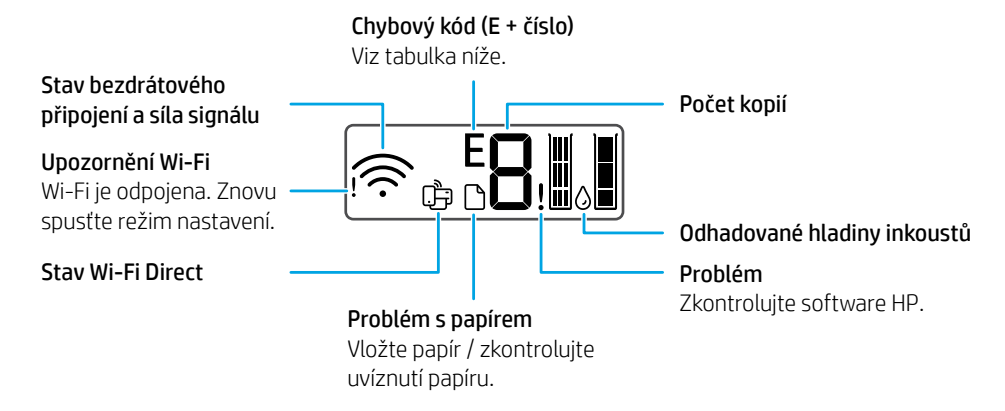

#### **Chybové kódy a zaneprázdněný stav**

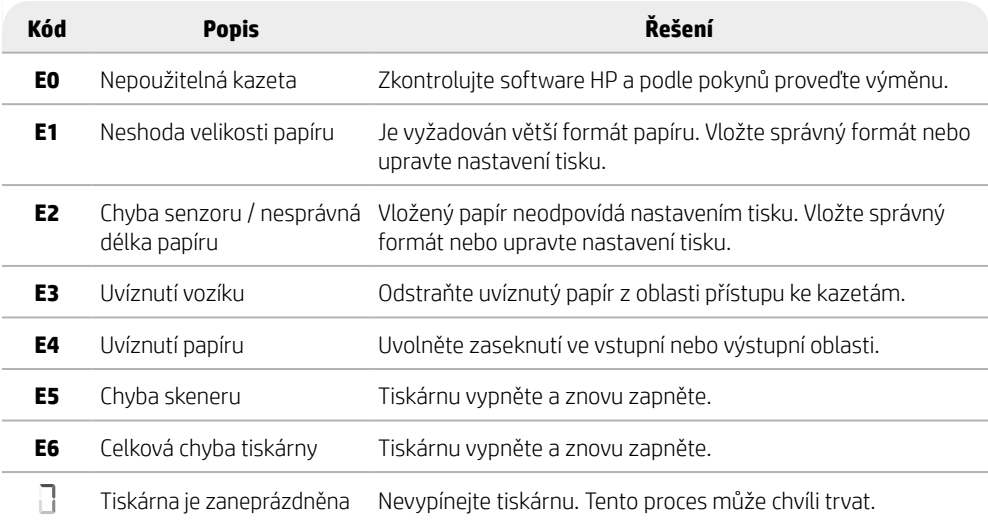

# **Odstranění uvíznutí papíru**

Stisknutím  $\otimes$  odstraňte uvíznutí automaticky. Ruční odstranění uvíznutí:

- 1 Vypněte tiskárnu.
- 2 Spusťte dolů vstupní zásobník, zavřete nástavec výstupního zásobníku a zatlačením zavřete výstupní zásobník.
- 3 Vypněte tiskárnu. Najděte čisticí dvířka ve spodní části tiskárny. Stiskněte obě zarážky na dvířkách, abyste dvířka otevřeli.
- 4 Odstraňte uvíznutí.
- 5 Zavřete čisticí dvířka tak, aby obě zarážky zacvakly na místo. Vraťte tiskárnu do normální polohy a zapněte ji. **Spodní část tiskárny**

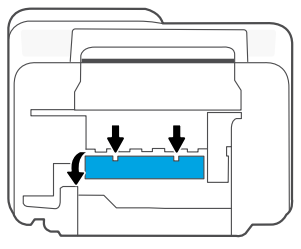

#### **Nápověda a tipy pro Wi-Fi a možnosti připojení**

Pokud software nemůže najít vaši tiskárnu v průběhu instalace, zkontrolujte následující možnosti, které mohou přispět k vyřešení problému.

#### **Resetujte Wi-Fi (režim nastavení)**

Během počátečního nastavení: Když modrá kontrolka Wi-Fi nebliká, tiskárna možná není v režimu nastavení Wi-Fi. Proveďte níže uvedené kroky.

Během používání tiskárny se síť Wi-Fi odpojí: Když je modrá kontrolka Wi-Fi zhasnutá, znovu připojte tiskárnu k síti. Vypněte a znovu zapněte tiskárnu. Pokud se tiskárna automaticky nepřipojí, postupujte podle následujících pokynů.

#### Resetování Wi-Fi

- 1. Současně stiskněte tlačítko  $\circledast$  a  $\otimes$ . Tlačítko napájení by mělo krátce probliknout a potom tlačítka uvolněte. Kontrolka Wi-Fi bude blikat modře.
- 2. Počkejte jednu minutu. Zavřete a znovu otevřete software HP a potom se zkuste znovu připojit.

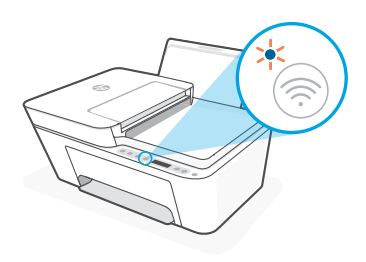

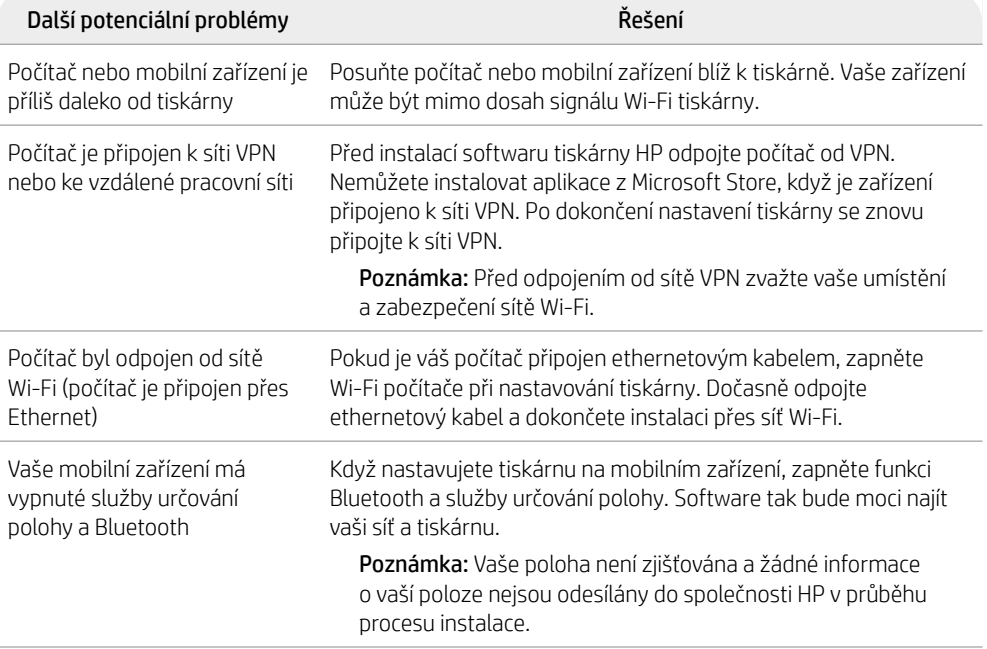

#### **Informace o instalaci hardwaru tiskárny**

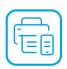

Postupujte podle pokynů v softwaru HP pro snadnou instalaci. Navštivte web [123.hp.com](https://123.hp.com) a nainstalujte software.

#### **Vložení papíru**

- 1. Vytáhněte, aby se objevil zásobník papíru. Roztáhněte vodítko.
- 2. Vložte papír formátu Letter nebo A4 a upravte nastavení vodítka.
- 3. Otevřete výstupní zásobník.
- 4. Vysuňte nástavec výstupního zásobníku.

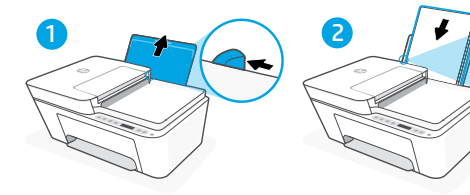

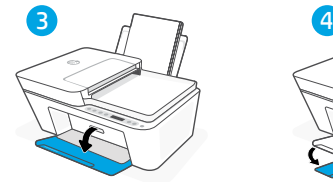

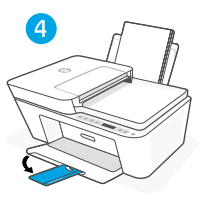

#### **Instalace tiskových kazet**

- 1. Otevřete přístupová dvířka k inkoustovým kazetám.
- 2. Odstraňte ochrannou pásku na obou kazetách.

Upozornění: Nedotýkejte se kontaktů pod páskou.

- 3. Natočte kazety tak, aby vyšší konec směřoval k tiskárně. Vložte kazety a zacvakněte je na místo.
- 4. Zavřete přístupová dvířka inkoustu.

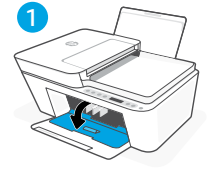

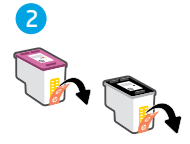

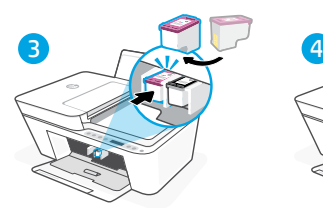

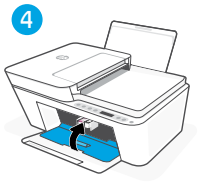

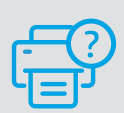

#### **Nápověda a podpora**

Informace o řešení problémů a videa k tiskárně naleznete na stránce podpory HP. Zadejte název vašeho modelu a vyhledejte tiskárnu.

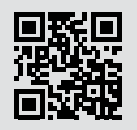

**[hp.com/support](https://www.hp.com/support)**

Informace obsažené v tomto dokumentu se mohou změnit bez předchozího upozornění.

esky

# ENAINVIKÓ 19Ελληνικά<br>Ελληνικά

#### **Δυνατότητες εκτυπωτή**

#### **Μπροστινό μέρος Πίσω μέρος**

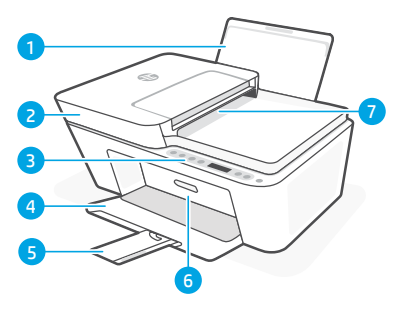

#### 1 Δίσκος εισόδου

- 2 Κάλυμμα σαρωτή
- 3 Πίνακας ελέγχου
- 4 Δίσκος εξόδου
- 5 Προέκταση δίσκου εξόδου
- 6 Θύρα πρόσβασης στη μελάνη
- 7 Τροφοδότης εγγράφων

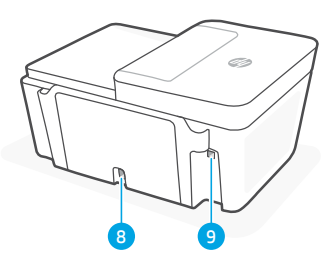

- 8 Σύνδεση τροφοδοσίας
- 9 Θύρα USB. Δείτε την σημείωση παρακάτω

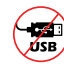

#### **Μην χρησιμοποιείτε USB για την εγκατάσταση**

Αυτός ο εκτυπωτής έχει μια ετικέτα που καλύπτει τη θύρα USB για να ενθαρρύνει τη σύνδεση δικτύου.

Για να χρησιμοποιήσετε όλες τις διαθέσιμες δυνατότητες αυτού του εκτυπωτή, σας συνιστούμε να ολοκληρώσετε τη ρύθμιση χρησιμοποιώντας το λογισμικό HP και μια σύνδεση στο Internet. Μετά τη ρύθμιση, μπορείτε να εκτυπώσετε χρησιμοποιώντας ένα καλώδιο USB εάν χρειάζεται.

# **Πίνακας ελέγχου**

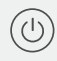

#### Κουμπί **Ενεργοποίησης**

Πατήστε το για να ενεργοποιήσετε/ απενεργοποιήσετε τον εκτυπωτή.

#### Φωτεινή ένδειξη **Ειδοποίηση μελάνης**  Υποδεικνύει ότι το επίπεδο της μελάνης είναι χαμηλό ή ότι υπάρχει πρόβλημα με το δοχείο.

#### Κουμπί **Ακύρωση**

Πατήστε το για να διακόψετε την τρέχουσα λειτουργία.

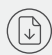

#### Κουμπί/φωτεινή ένδειξη **Επαναφορά** Πατήστε το όταν είναι αναμμένο για να συνεχίσετε μια εργασία.

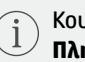

#### Κουμπί/φωτεινή ένδειξη **Πληροφορίες**

Πατήστε το για να εκτυπώσετε μια σύνοψη των ρυθμίσεων και της κατάστασης του εκτυπωτή.

#### Κουμπί/φωτεινή ένδειξη **Ασύρματη σύνδεση**

Υποδεικνύει την κατάσταση της ασύρματης σύνδεσης. Όταν η φωτεινή ένδειξη είναι σταθερά μπλε, υπάρχει σύνδεση. Όταν ο εκτυπωτής είναι αποσυνδεδεμένος ή σε λειτουργία ρύθμισης, η φωτεινή ένδειξη αναβοσβήνει.

#### Κουμπί **Έγχρωμης αντιγραφής**

Πατήστε το για να ξεκινήσετε μια εργασία έγχρωμης αντιγραφής.

#### Κουμπί **Ασπρόμαυρης αντιγραφής**

Πατήστε το για να ξεκινήσετε μια εργασία ασπρόμαυρης αντιγραφής. Σημείωση: Για να αυξήσετε τον αριθμό των αντιγράφων, πατήστε το κατάλληλο κουμπί πολλές φορές.

#### **Εικονίδια οθόνης**

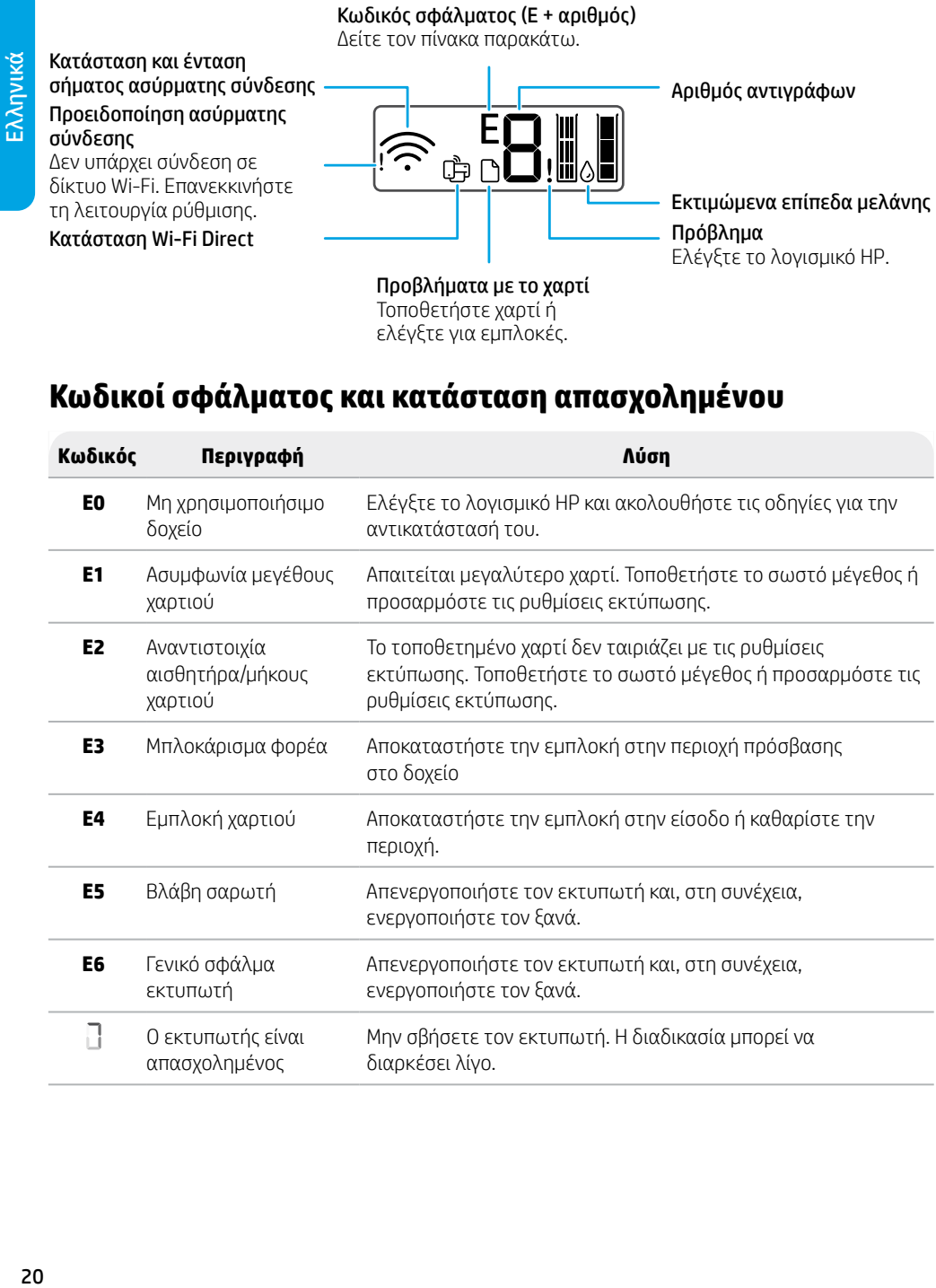

Προβλήματα με το χαρτί Τοποθετήστε χαρτί ή ελέγξτε για εμπλοκές.

#### **Κωδικοί σφάλματος και κατάσταση απασχολημένου**

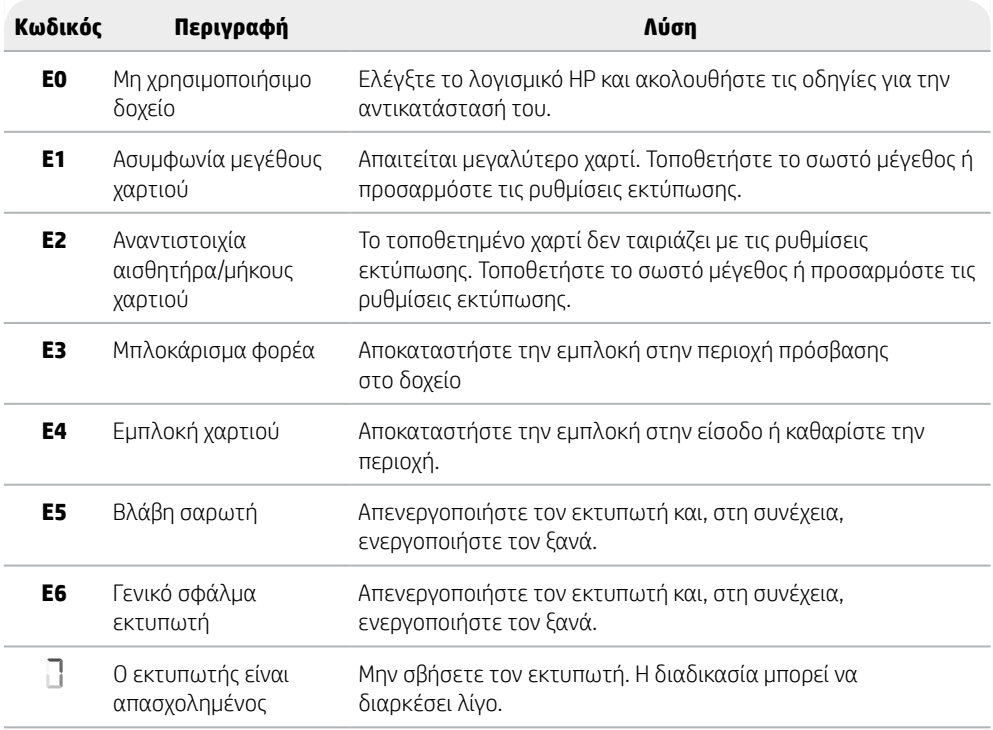

# **Αποκατάσταση εμπλοκής χαρτιού**

Πατήστε  $\otimes$  για να αποκαταστήσετε αυτόματα την εμπλοκή χαρτιού. Για να αποκαταστήσετε μια εμπλοκή χαρτιού με μη αυτόματο τρόπο:

- 1 Απενεργοποιήστε τον εκτυπωτή.
- 2 Χαμηλώστε τομ δίσκο εισόδου, κλείστε την προέκταση του δίσκου εξόδου, και ωθήστε για να κλείσετε τον δίσκο εξόδου.
- 3 Γυρίστε τον εκτυπωτή ανάποδα. Εντοπίστε τη θύρα καθαρισμού στην κάτω πλευρά του εκτυπωτή. Πιέστε και τις δύο προεξοχές της θύρας για να την ανοίξετε.
- 4 Αφαιρέστε το μπλοκαρισμένο χαρτί.
- 5 Κλείστε τη θύρα καθαρισμού μέχρι και τα δύο κλείστρα να ασφαλίσουν στη θέση τους. Επαναφέρετε τον εκτυπωτή στην κανονική του θέση και ενεργοποιήστε τον.

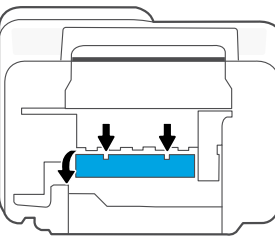

**Στο κάτω μέρος του εκτυπωτή**

# **Βοήθεια και συμβουλές για το Wi-Fi και τη συνδεσιμότητα**

Εάν το λογισμικό δεν έχει δυνατότητα εντοπισμού του εκτυπωτή σας κατά τη ρύθμιση, ελέγξτε τις παρακάτω συνθήκες για να επιλύσετε το πρόβλημα.

#### **Επανεκκινήστε το Wi-Fi (λειτουργία ρύθμισης)**

Κατά την αρχική ρύθμιση: Αν η μπλε φωτεινή ένδειξη Wi-Fi δεν αναβοσβήνει, ο εκτυπωτής μπορεί να μην βρίσκεται σε λειτουργία ρύθμισης Wi-Fi. Ακολουθήστε τα παρακάτω βήματα.

Κατά τη χρήση του εκτυπωτή, το Wi-Fi αποσυνδέεται: Αν η μπλε φωτεινή ένδειξη Wi-Fi είναι σβηστή, συνδέστε ξανά τον εκτυπωτή στο δίκτυο. Απενεργοποιήστε και ενεργοποιήστε ξανά τον εκτυπωτή. Εάν ο εκτυπωτής δεν επανασυνδεθεί αυτόματα, ακολουθήστε τα παρακάτω βήματα.

#### Εκτελέστε επαναφορά Wi-Fi

- **1.** Πατήστε ταυτόχρονα τα κουμπιά  $\circledast$  και  $\otimes$ . Περιμένετε να δείτε το κουμπί λειτουργίας να αναβοσβήνει σύντομα και αφήστε τα κουμπιά. Η φωτεινή ένδειξη ασύρματης σύνδεσης θα αναβοσβήσει με μπλε χρώμα.
- 2. Περιμένετε ένα λεπτό. Κλείστε και ανοίξτε ξανά το λογισμικό HP και, στη συνέχεια, προσπαθήστε ξανά να συνδεθείτε.

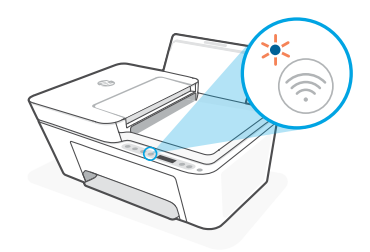

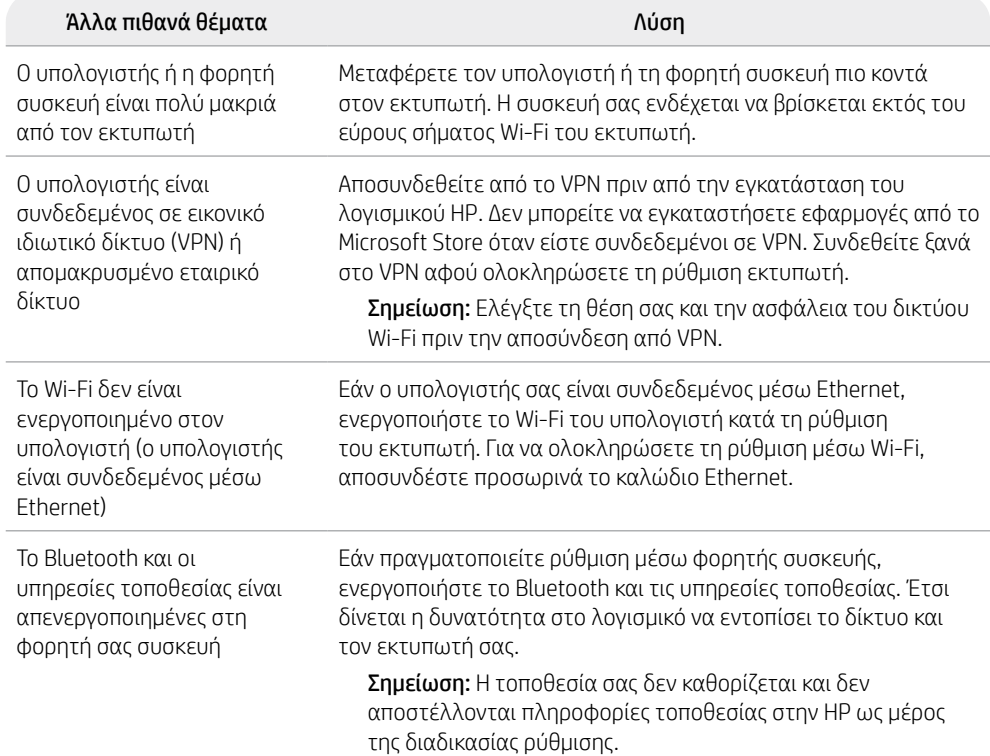

Ελληνικά

# **Προβλήματα εγκατάστασης υλικού του εκτυπωτή**

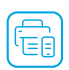

Ακολουθήστε τις οδηγίες στο λογισμικό HP για εύκολη ρύθμιση. Επισκεφθείτε τη διεύθυνση [123.hp.com](https://123.hp.com) για την εγκατάσταση του λογισμικού.

#### **Φόρτωση χαρτιού**

- 1. Σηκώστε προς τα πάνω για να αποκαλύψετε τον δίσκο χαρτιού. Σύρετε προς τα έξω τον οδηγό.
- 2. Τοποθετήστε χαρτί Letter ή A4 και ρυθμίστε τον οδηγό.
- 3. Ανοίξτε τον δίσκο εξόδου.
- 4. Τραβήξτε προς τα έξω την προέκταση του δίσκου εξόδου.

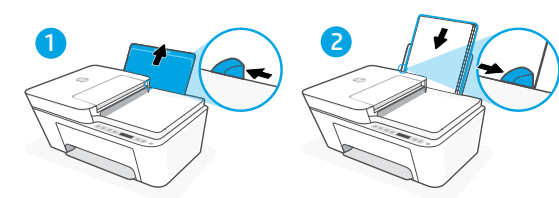

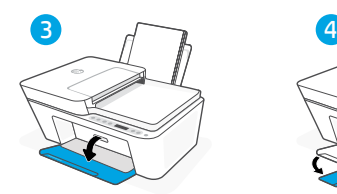

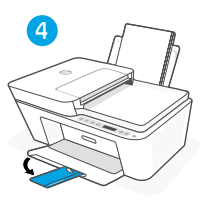

#### **Τοποθετήστε δοχεία**

- 1. Ανοίξτε την θύρα πρόσβασης μελάνης.
- 2. Αφαιρέστε την προστατευτική ταινία και από τα δύο δοχεία.

Προσοχή: Μην αγγίζετε τις επαφές κάτω από την ταινία.

- 3. Περιστρέψτε τα δοχεία έτσι ώστε το ψηλότερο άκρο να βλέπει προς τον εκτυπωτή. Εισαγάγετε τα δοχεία και κουμπώστε τα στη θέση τους.
- 4. Κλείστε τη θύρα πρόσβασης στη μελάνη.

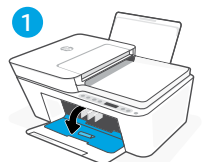

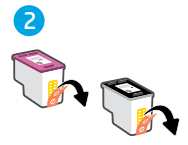

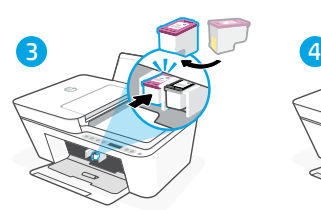

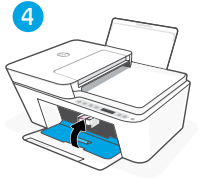

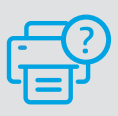

#### **Βοήθεια και υποστήριξη**

Για αντιμετώπιση προβλημάτων και βίντεο για τον εκτυπωτή, επισκεφτείτε την τοποθεσία web υποστήριξης της HP. Εισαγάγετε το όνομα μοντέλου για να βρείτε τον εκτυπωτή.

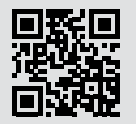

**[hp.com/support](https://www.hp.com/support)**

#### **A nyomtató részei**

#### **Elülső nézet Hátulnézet**

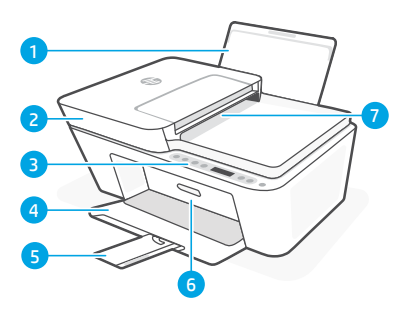

- 1 Adagolótálca 2 Lapolvasó fedele
- 3 Kezelőpanel
- 4 Kimeneti tálca
- 5 Kimeneti tálca hosszabbítója
- 6 Tintapatronajtó
- 7 Lapadagoló

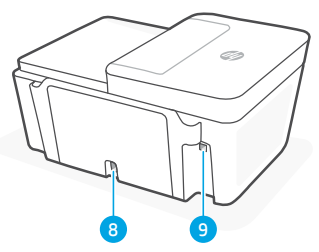

- 8 Tápcsatlakozó
- 9 USB-port. Lásd az alábbi megjegyzést

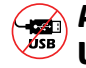

#### **A beállításhoz ne használjon USB-t**

A nyomtatón címke fedi az USB-portot, hogy ösztönözze a hálózati kapcsolat létrehozását. Javasoljuk, hogy HP-szoftver és internetkapcsolat segítségével végezze el a beállítást, hogy a nyomtató összes elérhető funkcióját használhassa. A beállítást követően szükség szerint nyomtathat USB-kábel használatával.

# **Kezelőpanel**

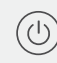

#### **Tápkapcsoló** gomb Nyomja meg a nyomtató be- és

- kikapcsolásához.
- **Tintaszintriasztások** jelzőfénye Kifogyóban lévő tintára vagy meghibásodott patronra figyelmeztet.
	- **Mégse** gomb Nyomja meg a jelenlegi művelet leállításához.
	- **Folytatás** gomb/jelzőfény Ha világít, nyomja meg a folytatáshoz.
	- **Információ** gomb/jelzőfény Nyomja meg a nyomtató beállításairól és állapotáról készült összegzés kinyomtatásához.

#### **Vezeték nélküli kapcsolat** gombja/ jelzőfénye

A vezeték nélküli kapcsolat állapotát jelzi. A kapcsolat akkor aktív, ha a jelzőfény kéken világít. Villog, ha a nyomtató le van választva vagy beállítási módban van.

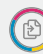

#### **Színes másolás** gombja Nyomja meg színes másolat készítéséhez.

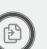

#### **Fekete-fehér másolás** gombja Nyomja meg fekete-fehér másolat

készítéséhez. Megjegyzés: A példányszám növeléséhez nyomja meg többször a gombot.

#### **A kijelző ikonjai**

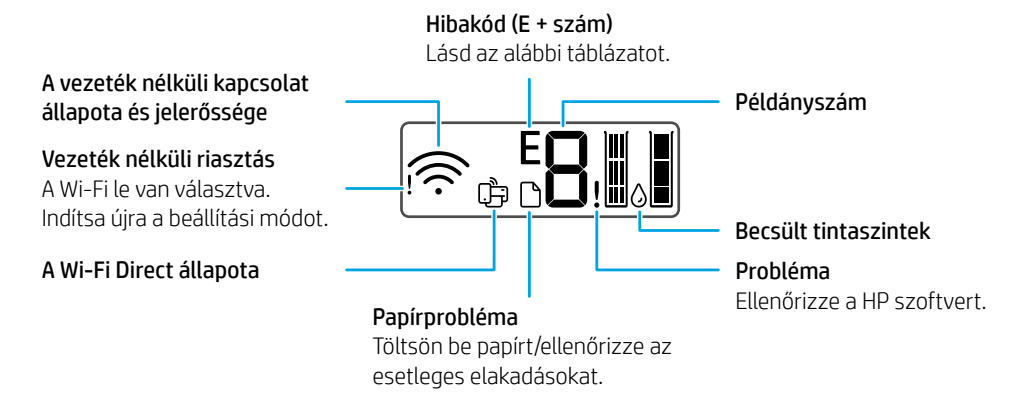

#### **Hibakódok és elfoglalt állapot**

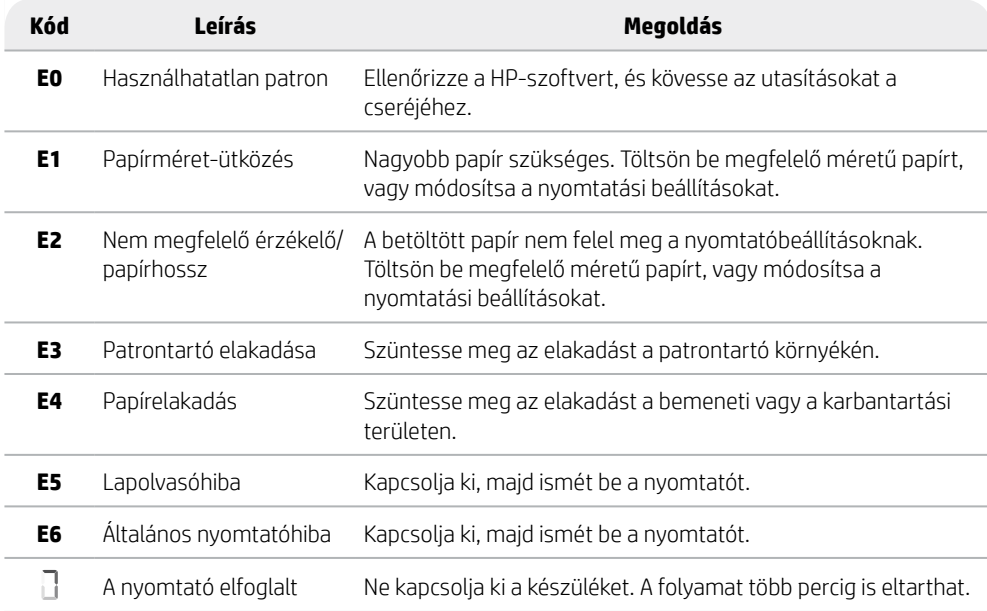

#### **Papírelakadás megszüntetése**

Nyomia meg az  $\otimes$  gombot az elakadás automatikus megszüntetéséhez. Elakadás manuális megszüntetése:

- 1 Kapcsolja ki a nyomtatót.
- 2 Engedje le az adagolótálcát, csukja be a kimeneti tálca hosszabbítóját, és csukja be a kimeneti tálcát.
- 3 Fordítsa át a nyomtatót. Keresse meg ki a nyomtató alján található karbantartási ajtót. Húzza meg az ajtón található két fület a kinyitásához.
- 4 Szüntesse meg az elakadást.
- 5 Csukja be a karbantartási ajtót, amíg mindkét retesz a helyére nem pattan. Állítsa vissza a nyomtatót a normál helyzetébe, majd kapcsolja be.

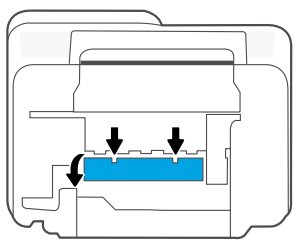

**A nyomtató alja**

#### **Súgó és tippek a Wi-Fi-kapcsolattal és a csatlakoztatási lehetőségekkel kapcsolatban**

Ha a szoftver nem találja a nyomtatót a beállítás alatt, a probléma megoldásához ellenőrizze a következőket.

#### **Wi-Fi alaphelyzetbe állítása (beállítási mód)**

A kezdeti beállítás során: Ha a kék színű Wi-Fi-jelzőfény nem villog, előfordulhat, hogy a nyomtató nincs Wi-Fi-beállítási módban. Kövesse az alábbi lépéseket.

A nyomtató használata közben a Wi-Fi-kapcsolat megszakad: Ha a kék Wi-Fi-jelzőfény nem világít, csatlakoztassa újra a nyomtatót a hálózathoz. Kapcsolja ki, majd vissza a nyomtatót. Ha a nyomtató nem csatlakozik újra automatikusan, kövesse az alábbi lépéseket.

#### Wi-Fi alaphelyzetbe állítása

- **1.** Nyomja meg egyszerre a  $\circledast$  és az  $\otimes$  gombot. Vária meg, amíg a tápkapcsoló gomb röviden felvillan, majd engedje fel a gombokat. Ekkor a vezeték nélküli kapcsolat jelzőfénye kéken villog.
- 2. Várjon egy percet. Zárja be, majd nyissa meg újra a HP-szoftvert, és próbáljon meg ismét csatlakozni.

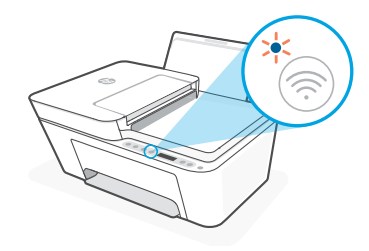

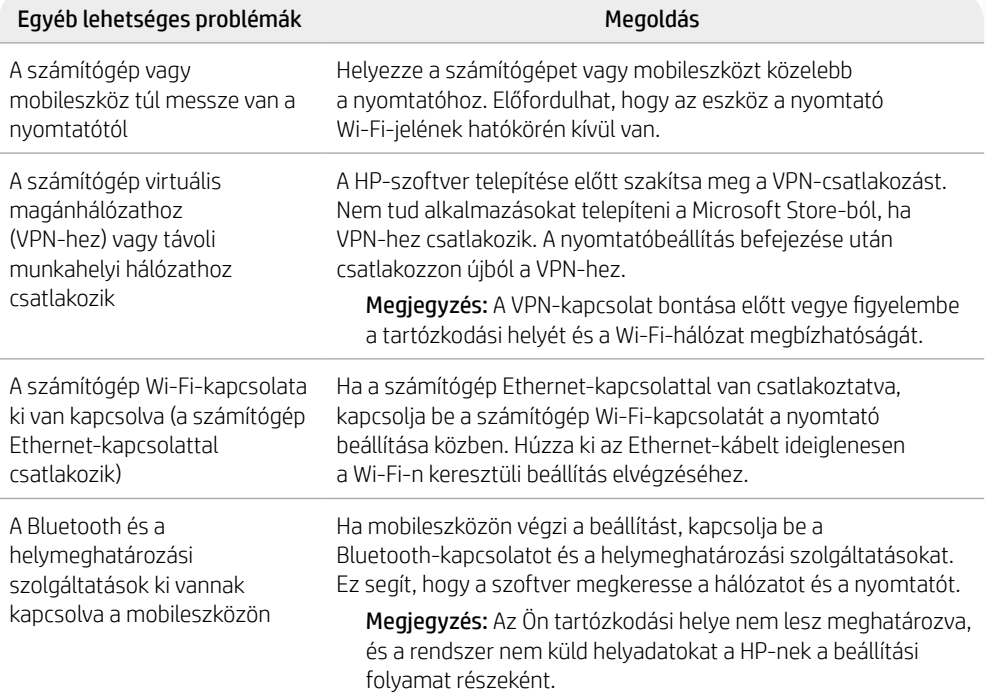

# **Nyomtató hardverbeállításával kapcsolatos információk**

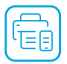

Egyszerű üzembe helyezéshez kövesse a HP-szoftver utasításait. Látogasson el az [123.hp.com](https://123.hp.com) webhelyre a szoftver telepítéséhez.

#### **Papír betöltése**

- 1. Húzza felfelé a papírtálcát, hogy láthatóvá váljon. Csúsztassa ki a papírvezetőt.
- 2. Töltsön be Letter vagy A4 méretű papírt, és állítsa be a papírvezetőt.
- 3. Nyissa ki a kimeneti tálcát.
- 4. Húzza ki a kimeneti tálca hosszabbítóját.

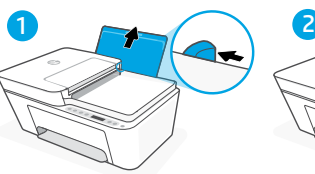

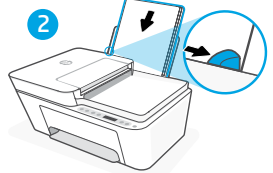

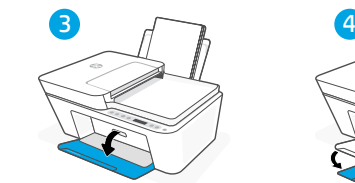

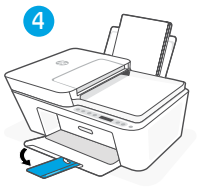

#### **A patronok behelyezése**

- 1. Nyissa ki a tintapatronajtót.
- 2. Távolítsa el a védőszalagot mindkét nyomtatópatronról.

Figyelem! Ne érintse meg a szalag alatt lévő érintkezőket.

- 3. Forgassa el a patronokat úgy, hogy a magasabb végük a nyomtató felé nézzen. Helyezze be a patronokat, és pattintsa őket a helyükre.
- 4. Zárja be a tintapatronajtót.

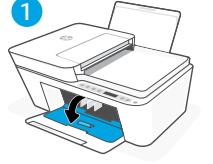

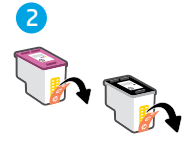

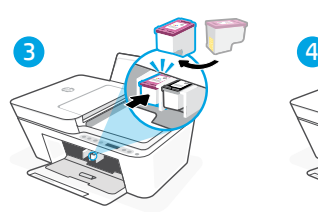

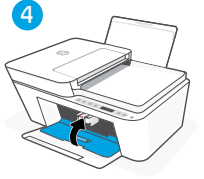

#### **Súgó és támogatás**

A nyomtatóra vonatkozó hibaelhárítási információkért, illetve tájékoztató videókért látogasson el a HP támogatási webhelyére. A nyomtató kereséséhez adja meg a modellnevet.

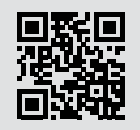

**[hp.com/support](https://www.hp.com/support)**

Az itt szereplő információk előzetes értesítés nélkül megváltozhatnak.

#### **Funkcje drukarki**

#### **Przód Tył**

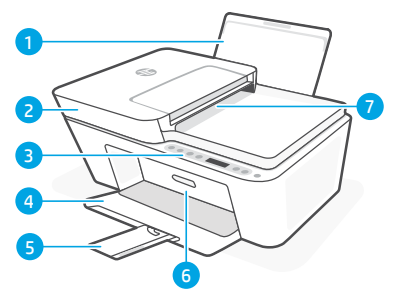

- 1 Zasobnik wejściowy
- 2 Pokrywa skanera
- 3 Panel sterowania
- 4 Zasobnik wyjściowy
- 5 Przedłużenie zasobnika wyjściowego
- 6 Pokrywa dostępu do atramentu
- 7 Podajnik dokumentów

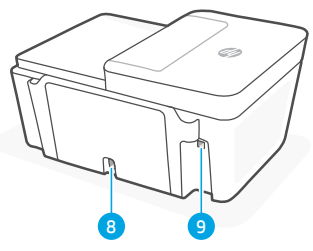

8 Zasilanie

9 port USB Zob. uwagę poniżej

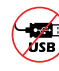

#### **Nie używaj portu USB podczas konfiguracji**

Port USB drukarki jest zakryty naklejką, aby zachęcić do podłączenia do sieci. Aby wykorzystać wszystkie dostępne funkcje tej drukarki należy ukończyć konfigurację przy użyciu oprogramowania HP i połączenia z Internetem. Po konfiguracji można drukować przy użyciu kabla USB, jeśli będzie to potrzebne.

#### **Panel sterowania**

drukarkę.

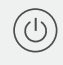

Przycisk **zasilania**

Naciśnij, aby włączyć lub wyłączyć

#### Wskaźnik **Alarm dotyczący atramentu**

wskazuje niski poziom atramentu lub problemy z pojemnikami.

#### Przycisk **Anuluj**

Naciśnij, aby zatrzymać bieżącą operację.

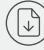

#### Przycisk/kontrolka **Wznów** Naciśnij, gdy świeci, aby kontynuować zadanie.

**Informacje** przycisk/wskaźnik Naciśnij, aby wydrukować podsumowanie ustawień i stanu drukarki.

Przycisk/wskaźnik **Bezprzewodowe** Wskazuje stan połączenia bezprzewodowego. Świeci na niebiesko, gdy drukarka jest połączona. Miga, gdy drukarka nie jest połączona lub znajduje się w trybie konfiguracji.

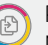

#### Przycisk **Kopia kolorowa**

Naciśnij, aby uruchomić zadanie kopiowania w kolorze.

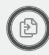

Przycisk **Kopia czarno-biała** 

Naciśnij, aby uruchomić zadanie kopiowania w czerni. Uwaga: Aby zwiększyć liczbę kopii, należy wielokrotne nacisnąć przycisk.

#### **Wyświetlane ikony**

Stan sieci bezprzewodowej

Alarm o połączeniu

bezprzewodowym Sieć Wi-Fi jest odłączona. Uruchom ponownie tryb konfiguracji.

Stan funkcji Wi-Fi Direct

#### Kod błędu (E + liczba)

Szczegółowe informacje można znaleźć w poniższej tabeli.

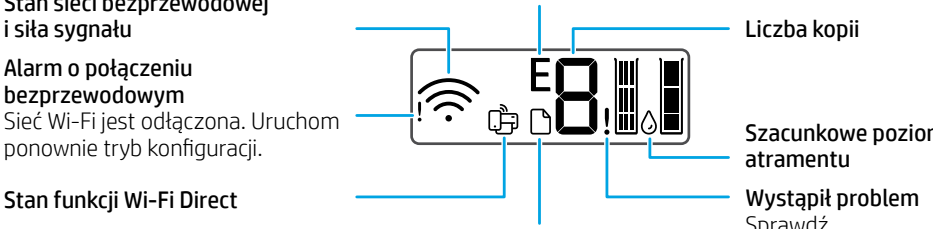

**Problem z papierem** entry oprogramowanie HP. Załaduj papier / sprawdź, czy nie ma zacięć papieru.

Szacunkowe poziomy

Sprawdź

# **Kody błędów i stan zajętości**

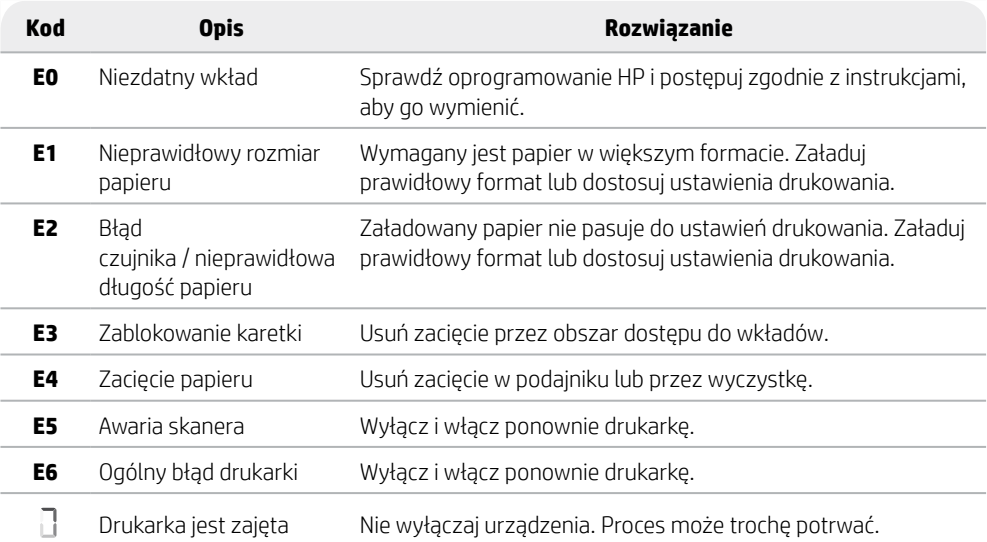

#### **Usuwanie zacięcia papieru**

Naciśnij przycisk  $\otimes$ , aby automatycznie usunąć zacięcie. Jak ręcznie usunąć zacięcie:

- 1 Wyłącz drukarkę.
- 2 Opuść podajnik wejściowy, zamknij przedłużenie zasobnika wyjściowego i naciśnij zamknięty zasobnik wyjściowy.
- 3 Odwróć drukarkę. Zlokalizuj drzwiczki czyszczenia na dole drukarki. Pociągnij oba zatrzaski drzwiczek, aby je otworzyć.
- 4 Usuń zaciecie.
- 5 Zamknij drzwiczki czyszczenia, aż oba zatrzaski wskoczą na miejsce. Ustaw drukarkę z powrotem na miejscu i włącz ją.

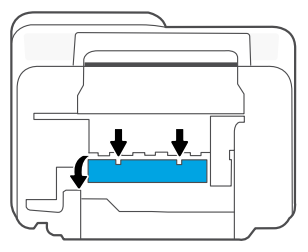

**Dolna część drukarki**

#### **Pomoc i wskazówki dotyczące sieci Wi-Fi i łączności**

Jeśli oprogramowanie nie może znaleźć drukarki podczas konfiguracji, sprawdź poniższe warunki, aby rozwiązać problem.

#### **Resetowanie łączności Wi-Fi (tryb konfiguracji)**

Podczas konfiguracji początkowej: Jeżeli niebieski wskaźnik Wi-Fi nie miga, drukarka może nie być w trybie konfiguracji Wi-Fi. Należy wykonać poniższe kroki.

Sieć Wi-Fi rozłacza się podczas użytkowania drukarki: Jeżeli niebieski wskaźnik Wi-Fi jest wyłączony, podłącz ponownie drukarkę do sieci. Wyłącz i włącz ponownie drukarkę. Jeśli drukarka nie połączy się ponownie z siecią w sposób automatyczny, wykonaj poniższe czynności.

#### Resetowanie łączności Wi-Fi

- 1. Naciśnij jednocześnie przyciski  $\circledast$  i  $\otimes$ . Poczekaj aż przycisk Zasilanie zaświeci się na chwilę, a następnie zwolnij przyciski. Wskaźnik połączenia bezprzewodowego miga na niebiesko.
- 2. Odczekaj około jedną minutę. Zamknij i otwórz ponownie oprogramowanie HP, a następnie ponów próbę nawiązania połączenia.

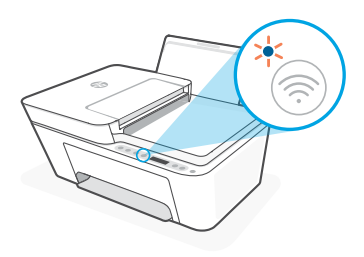

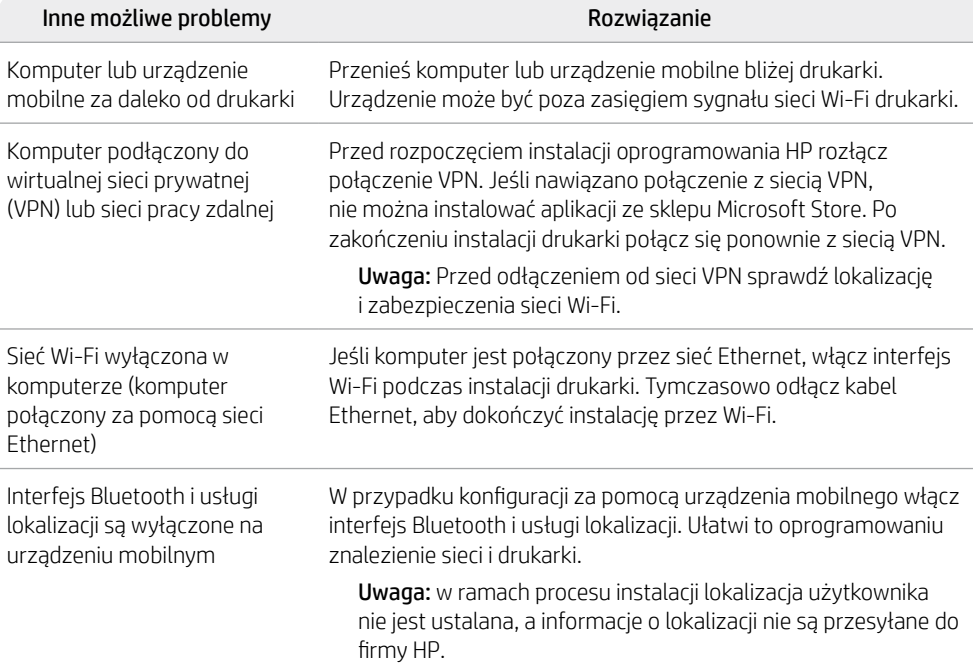

#### **Informacje o konfiguracji sprzętu drukarki**

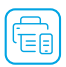

Postępuj zgodnie z instrukcjami w oprogramowaniu HP w celu ułatwienia konfiguracji. Odwiedź stronę [123.hp.com](https://123.hp.com), aby zainstalować oprogramowanie.

#### **Ładowanie papieru**

- 1. Pociagnij do góry, aby odsłonić zasobnik papieru. Wysuń prowadnice.
- 2. Włóż papier formatu Letter lub A4 i ustaw prowadnice.
- 3. Otwórz zasobnik wyjściowy.
- 4. Wyciągnij przedłużenie zasobnika wyjściowego.

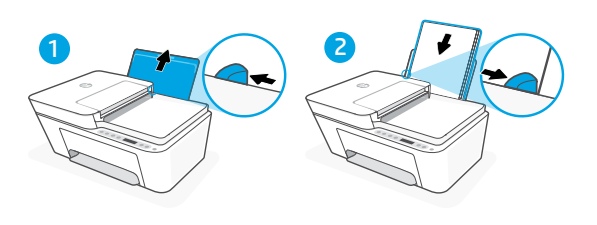

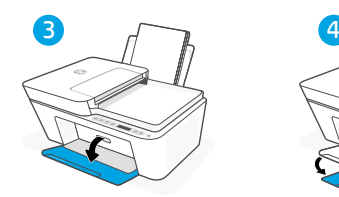

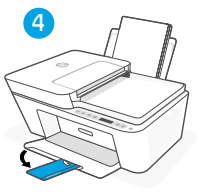

#### **Instalacja wkładów**

- 1. Otwórz drzwiczki dostępu do atramentu.
- 2. Usuń taśmę ochronną z obu wkładów.

Przestroga: nie dotykaj dysz kontaktów się pod taśmą.

- 3. Obróć wkłady, tak aby były skierowane wyższą stroną w kierunku drukarki. Włóż wkłady i zatrzaśnij je na miejscu.
- 4. Zamknij drzwiczki dostępu do atramentu.

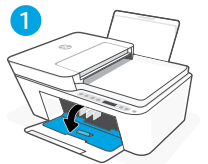

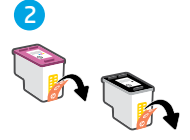

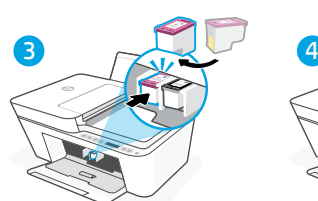

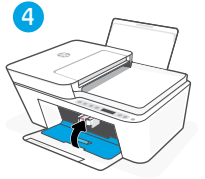

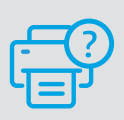

#### **Pomoc i obsługa techniczna**

Aby uzyskać informacje o rozwiązywaniu problemów z drukarką lub obejrzeć filmy, odwiedź stronę wsparcia technicznego HP. Wprowadź nazwę swojego modelu, aby znaleźć drukarkę.

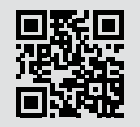

**[hp.com/support](https://www.hp.com/support)**

Informacje zawarte w niniejszym dokumencie mogą ulec zmianie bez powiadomienia.

#### **Caracteristicile imprimantei**

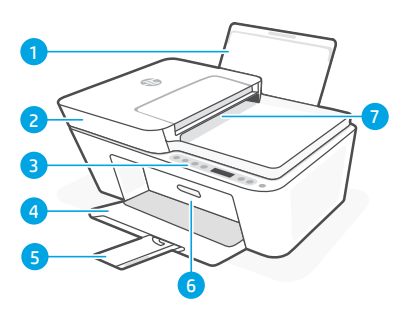

- 1 Tavă de alimentare
- 2 Capac scaner
- 3 Panoul de control
- 4 Tavă de ieşire
- 5 Extensie pentru tava de ieşire
- 6 Uşă de acces la cerneală
- 7 Alimentator de documente

#### **Partea frontală Partea din spate**

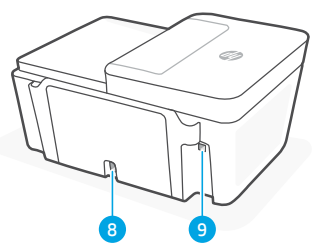

- 8 Conexiune de alimentare
- 9 Port USB. Vedeți nota de mai jos

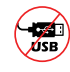

#### **Nu folosiţi USB-ul pentru configurare**

Această imprimantă are o etichetă care acoperă portul USB, pentru a încuraja conectarea la retea.

Pentru a utiliza toate caracteristicile disponibile ale imprimantei, finalizati configurarea folosind software-ul HP şi o conexiune la internet. După configurare, puteți imprima utilizând un cablu USB, dacă este necesar.

#### **Panou de control**

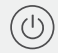

#### **Butonul Alimentare**

Apăsaţi pentru a porni sau a opri imprimanta.

Indicatorul luminos **Alertă cerneală** Indică nivelul scăzut de cerneală sau probleme la cartuş.

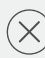

Butonul **Anulare** Apăsați pentru a opri operația curentă.

- Butonul/indicatorul luminos **Reluare** Apăsaţi când este aprins pentru a continua o lucrare.
- 

Butonul/indicatorul luminos **Informaţii** Apăsați pentru a imprima un rezumat al setărilor și stării imprimantei.

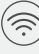

#### Indicator luminos al butonului **Wireless**

Indică starea conexiunii wireless. Dispozitivul este conectat când indicatorul luminos este albastru constant. Clipeşte când imprimanta este deconectată sau în modul de configurare.

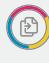

#### **Butonul Copiere color**

Apăsaţi pentru a porni o lucrare de copiere color.

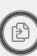

#### Butonul **Copiere alb-negru**

Apăsaţi pentru a porni o lucrare de copiere alb-negru. Notă: pentru a creşte numărul de copii,

apăsați butonul dorit de mai multe ori.

#### **Pictogramele de pe afişaj**

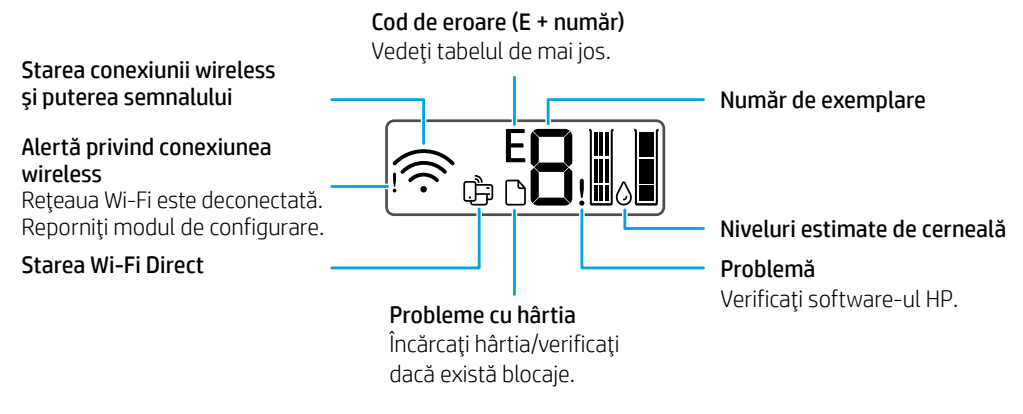

#### **Coduri de eroare şi starea ocupat**

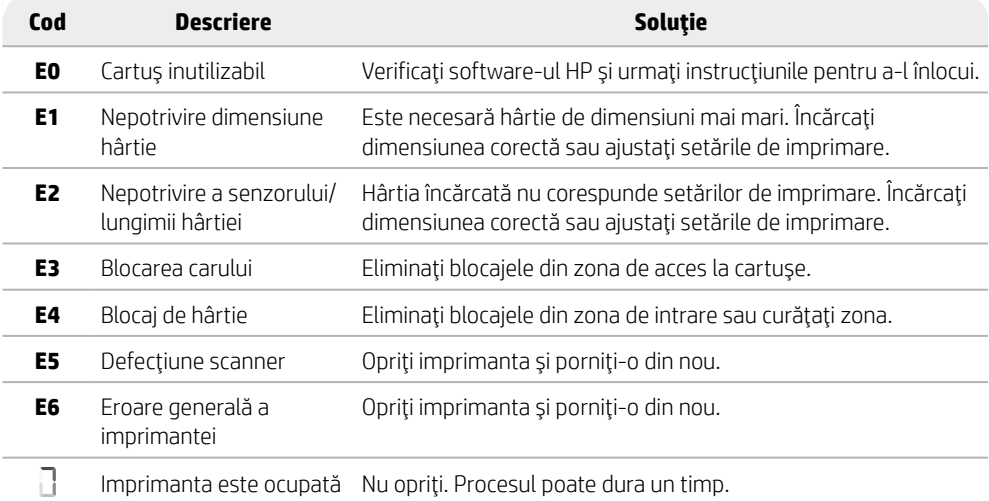

# **Îndepărtarea blocajului hârtiei**

Apăsați pe  $\otimes$  pentru a elimina automat blocajul. Pentru eliminarea manuală a unui blocaj:

- 1 Opriti imprimanta.
- 2 Coborâți tava de intrare, închideți extensia pentru tava de ieșire şi împingeţi tava de ieşire pentru a o închide.
- 3 Întoarceţi imprimanta invers. Identificaţi uşa de curăţare din partea inferioară a imprimantei. Trageți ambele proeminențe de pe uşă pentru a o deschide.
- 4 Eliminati blocajul.
- 5 Închideţi uşa de curăţare prin fixarea în poziţie a ambelor elemente de blocare. Asezați imprimanta în poziția normală și porniți-o.

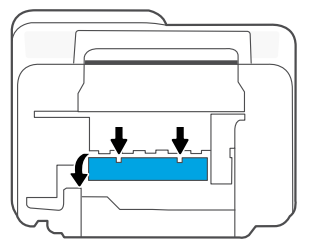

**Partea inferioară a imprimantei**

#### **Ajutor şi sfaturi pentru Wi-Fi şi conectivitate**

Dacă software-ul nu găsește imprimanta în timpul configurării, verificați următoarele aspecte pentru a remedia problema.

#### **Resetarea conexiunii Wi-Fi (mod de configurare)**

În timpul configurării initiale: Dacă indicatorul luminos albastru Wi-Fi nu clipeste, este posibil ca imprimanta să nu fie în modul de configurare a conexiunii Wi-Fi. Urmați pașii de mai jos.

În timpul utilizării imprimantei, conexiunea Wi-Fi se întrerupe: Dacă indicatorul luminos albastru Wi-Fi este stins, reconectați imprimanta la rețea. Opriți și reporniți imprimanta. Dacă imprimanta nu se reconectează automat, urmați pașii de mai jos.

#### Resetarea conexiunii Wi-Fi

- **1.** Apăsați simultan  $\otimes$  si  $\otimes$ . Când butonul Alimentare se aprinde intermitent pentru scurt timp, eliberati butoanele. Indicatorul luminos Wireless va clipi în albastru.
- 2. Asteptati un minut. Închideți și redeschideți software-ul HP și încercați din nou să vă conectaţi.

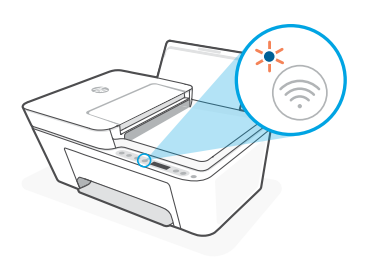

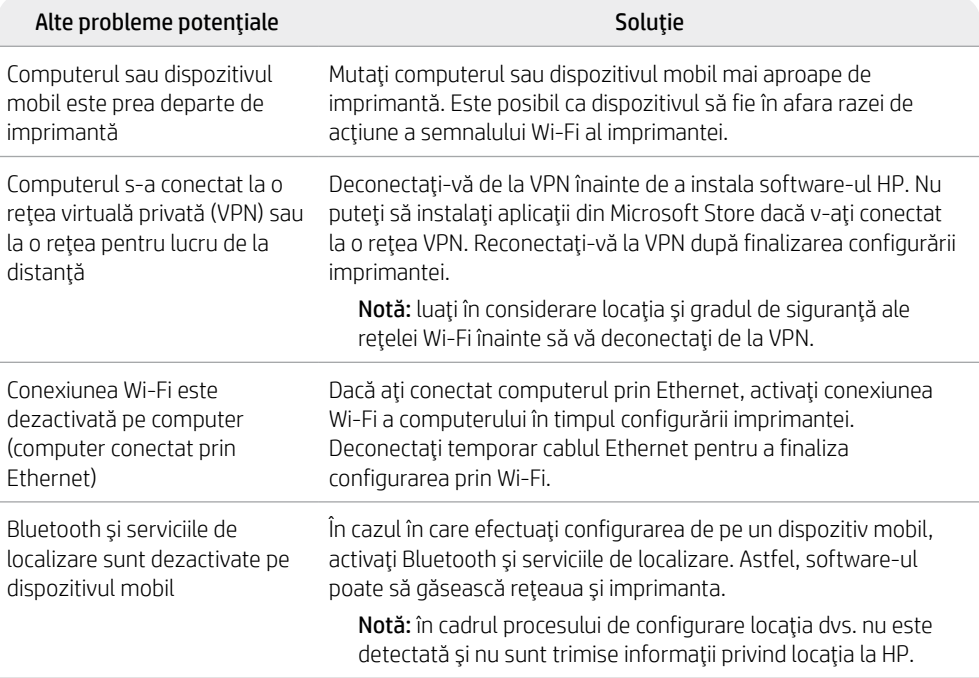

# **Informaţii despre configurarea hardware-ului imprimantei**

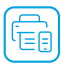

Urmați instrucțiunile din software-ul HP pentru configurare simplă. Accesați [123.hp.com](https://123.hp.com) pentru a instala software-ul.

#### **Încărcarea hârtiei**

- 1. Trageti în sus pentru a scoate tava de hârtie. Deschideți prin glisare ghidajul.
- 2. Încărcaţi hârtie Letter sau A4 şi ajustaţi ghidajul.
- 3. Deschideţi tava de ieşire.
- 4. Trageți extensia tăvii de ieșire.

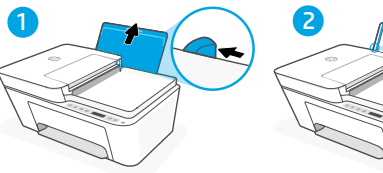

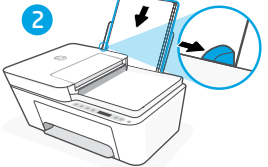

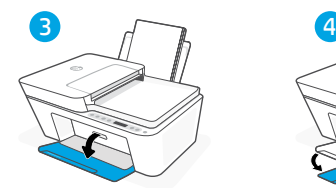

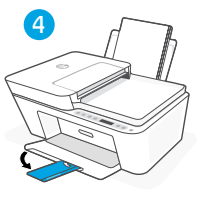

#### **Instalaţi cartuşele**

- 1. Deschideți usa de acces la rezervoarele de cerneală.
- 2. Eliminaţi banda protectoare de pe ambele cartuşe.

Atentie: Nu atingeti contactele de sub bandă.

- 3. Rotiți cartusele astfel încât suprafețele mai înalte să fie orientate către imprimantă. Introduceţi cartuşele si fixati-le în pozitie.
- 4. Închideţi uşa de acces la rezervoarele de cerneală.

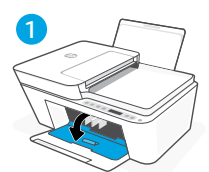

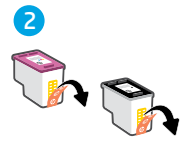

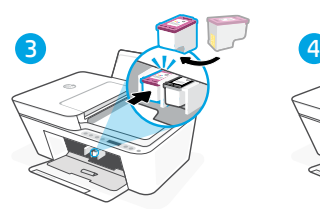

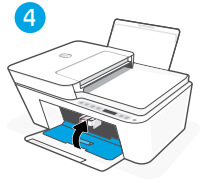

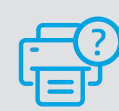

#### **Ajutor şi asistenţă**

Pentru informatii despre depanarea imprimantei si videoclipuri, vizitati site-ul de asistență HP. Introduceți numele modelului pentru a căuta imprimanta.

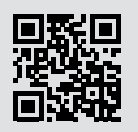

**[hp.com/support](https://www.hp.com/support)**

Informaţiile din acest document pot fi modificate fără înştiinţare prealabilă.

Română

# Slovenčina 37Slovenčina

#### **Funkcie tlačiarne**

#### **Predná časť Zadná časť**

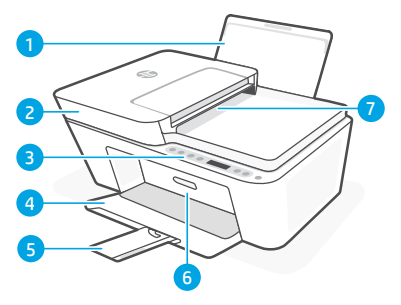

- 1 Vstupný zásobník
- 2 Veko skenera
- 3 Ovládací panel
- 4 Výstupný zásobník
- 5 Nástavec výstupného zásobníka
- 6 Prístupové dvierka atramentu
- 7 Podávač dokumentov

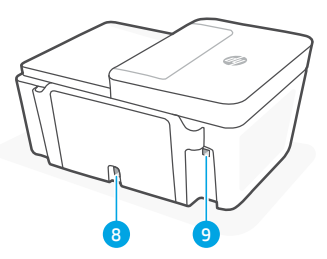

- 8 Konektor napájania
- 9 USB port Pozrite si poznámku uvedenú nižšie

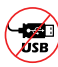

#### **Pri nastavovaní nepoužívajte USB**

Táto tlačiareň má štítok zakrývajúci USB port na podporu pripojenia k sieti. Ak chcete využívať všetky dostupné funkcie tejto tlačiarne, dokončite nastavovanie softvérom HP a pripojením na internet. Po nastavení môžete v prípade potreby tlačiť cez USB kábel.

#### **Ovládací panel**

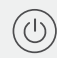

#### Tlačidlo **napájania**

Stlačením tohto tlačidla sa zapína alebo vypína tlačiareň.

#### Indikátor **problému s atramentom** Signalizuje nízku hladinu atramentu alebo problémy s kazetou.

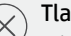

#### Tlačidlo **Zrušiť**

Stlačením tohto tlačidla sa zastaví aktuálna činnosť.

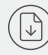

#### Tlačidlo/indikátor **Pokračovať** Keď svieti, stlačením budete

pokračovať v úlohe.

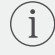

#### Tlačidlo/indikátor **Informácie** Stlačením sa vytlačí súhrn nastavení a stavu tlačiarne.

 $\widehat{\mathscr{D}}$ 

#### Tlačidlo/indikátor **Bezdrôtové pripojenie**

Indikuje stav pripojenia k bezdrôtovej sieti. Pri pripojení svieti neprerušovane namodro. Keď je tlačiareň odpojená alebo v režime nastavovania, bliká.

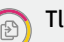

#### Tlačidlo **Farebná kópia**

Stlačením spustíte farebné kopírovanie.

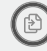

#### Tlačidlo **Čiernobiela kópia**

Stlačením spustíte čiernobiele kopírovanie. Poznámka: Opakovaným stláčaním požadovaného tlačidla môžete zvýšiť počet kópií.

#### **Ikony na displeji**

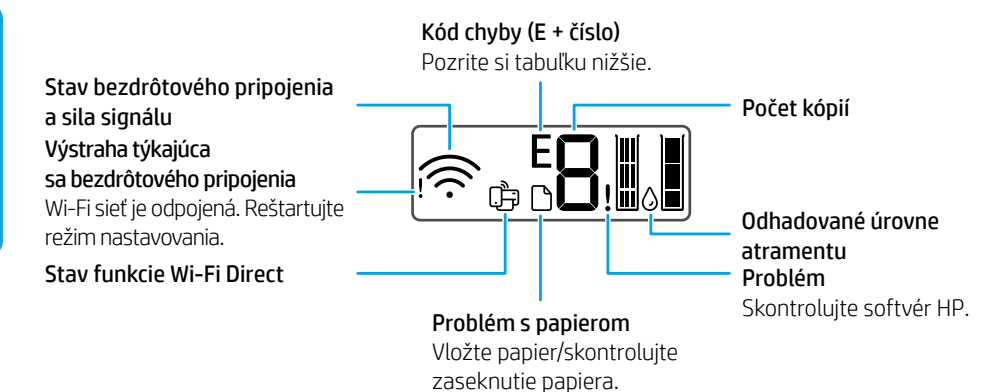

#### **Chybové kódy a stav zaneprázdnenosti**

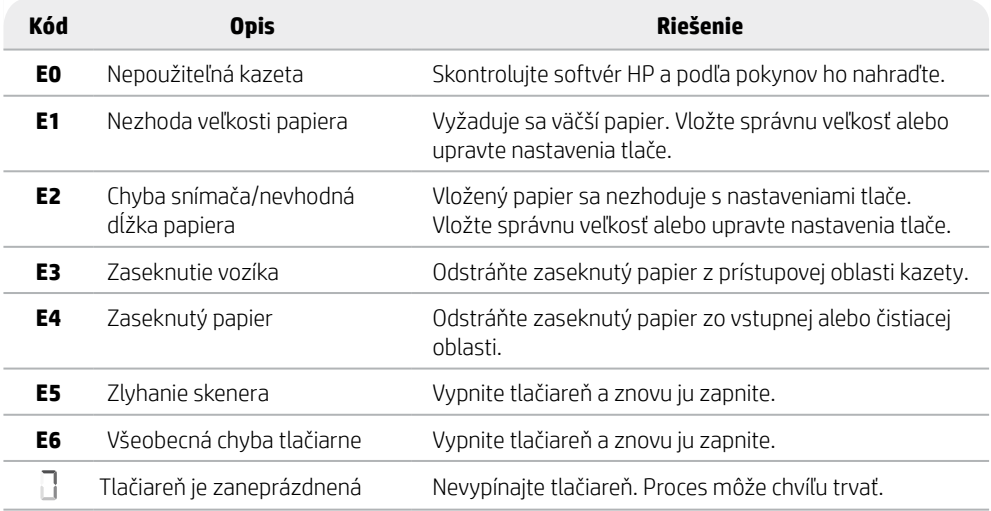

#### **Odstránenie zaseknutého papiera**

Stlačením tlačidla  $\otimes$  sa pokúste odstrániť zaseknutie automaticky. Odstránenie zaseknutého papiera manuálne:

- 1 Vypnite tlačiareň.
- 2 Zasuňte vstupný zásobník, zatvorte nástavec výstupného zásobníka a zatlačte zatvorený výstupný zásobník.
- 3 Prevráťte tlačiareň. Vyhľadajte čistiaci kryt na spodnej strane tlačiarne. Potiahnutím za obe ušká ho otvorte.
- 4 Odstráňte zaseknutie.
- 5 Zatvorte čistiaci kryt tak, aby obe západky zapadli na svoje miesto. Otočte tlačiareň do normálnej polohy a zapnite ju.

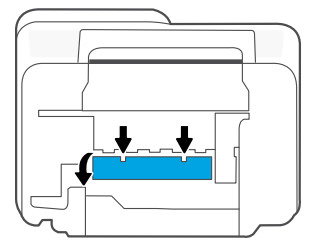

**Spodná časť tlačiarne**

#### **Pomocník a tipy pre Wi-Fi a pripojenie**

Ak softvér nedokáže počas nastavenia nájsť vašu tlačiareň, skontrolujte nasledujúce podmienky, aby ste vyriešili daný problém.

#### **Resetovanie Wi-Fi (režim nastavovania)**

Počas úvodného nastavovania: Ak modrý indikátor Wi-Fi nebliká, tlačiareň pravdepodobne nie je v režime nastavovania Wi-Fi. Postupujte podľa nižšie uvedených pokynov.

Počas používania tlačiarne sa Wi-Fi odpojí: Ak je modrý indikátor Wi-Fi vypnutý, znova pripojte tlačiareň k sieti. Tlačiareň vypnite a znova zapnite. Ak sa tlačiareň nepripojí automaticky, postupujte podľa krokov uvedených nižšie.

#### Resetovanie Wi-Fi

- 1. Naraz stlačte tlačidlá  $\circledast$  a  $\otimes$ . Sleduite, či tlačidlo napájania krátko zabliká, a potom tlačidlá uvoľnite. Indikátor bezdrôtového pripojenia bude blikať namodro.
- 2. Počkajte jednu minútu. Zavrite a znova otvorte softvér HP a potom sa skúste pripojiť znova.

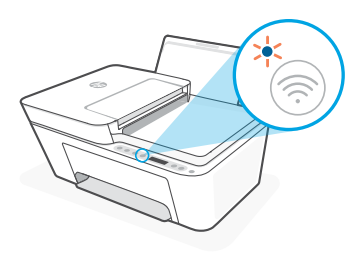

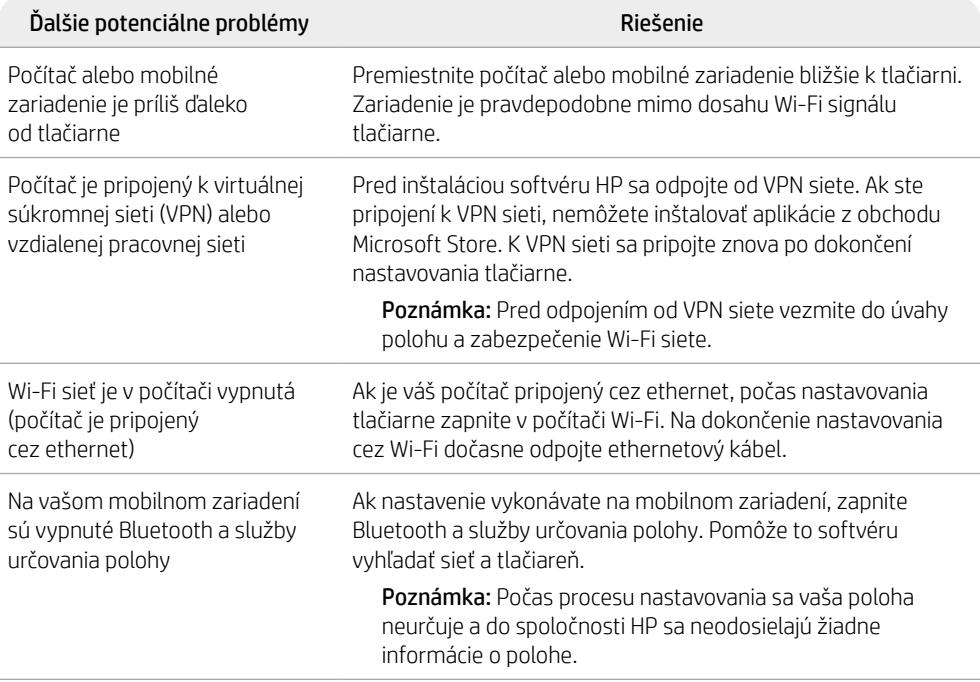

#### **Informácie o nastavení hardvéru tlačiarne**

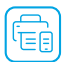

Keď budete postupovať podľa pokynov v softvéri HP, nastavenie prebehne jednoducho. Ak chcete nainštalovať softvér, prejdite na stránku [123.hp.com](https://123.hp.com).

#### **Vloženie papiera**

- 1. Vytiahnutím odkryte zásobník papiera. Posunutím otvorte vodiacu lištu.
- 2. Vložte papier formátu Letter alebo A4 a nastavte vodiacu lištu.
- 3. Otvorte výstupný zásobník.
- 4. Potiahnutím otvorte nástavec výstupného zásobníka.

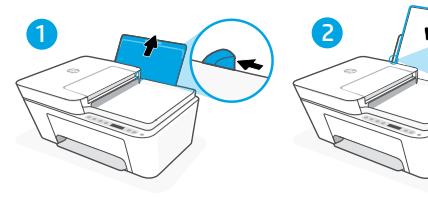

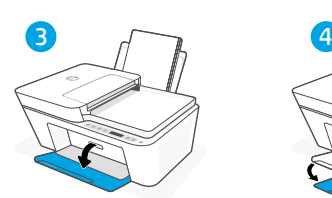

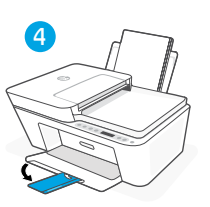

#### **Vloženie kaziet**

- 1. Otvorte prístupový kryt atramentu.
- 2. Odstráňte ochranné pásky na oboch kazetách.

Upozornenie: Nedotýkajte sa kontaktov pod páskou.

- 3. Otočte kazety tak, aby vyšší koniec smeroval k tlačiarni. Vložte kazety na miesto tak, aby zacvakli.
- 4. Zatvorte prístupový kryt atramentu.

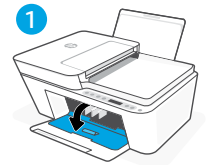

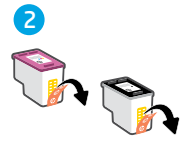

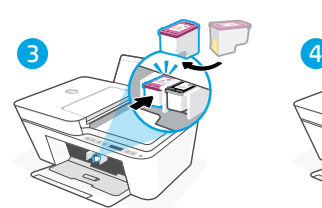

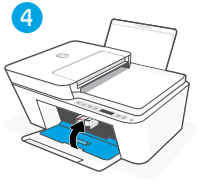

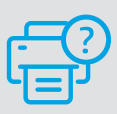

#### **Pomocník a podpora**

Informácie o riešení problémov s tlačiarňou a videá o tlačiarni nájdete na stránke podpory HP. Tlačiareň nájdete zadaním názvu modelu.

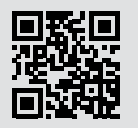

**[hp.com/support](https://www.hp.com/support)**

#### **Funkcije tiskalnika**

#### **Spredaj Zadaj**

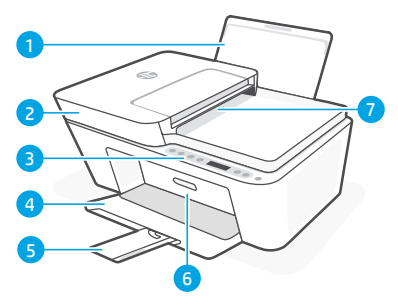

- 1 Vhodni pladenj
- 2 Pokrov optičnega bralnika
- 3 Nadzorna plošča
- 4 Izhodni pladenj
- 5 Podaljšek izhodnega pladnja
- 6 Vratca za dostop do črnila
- 7 Podajalnik dokumentov

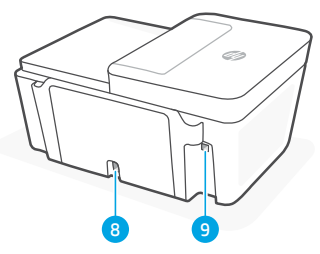

- 8 Napajalni priključek
- 9 Priključek USB Glejte spodnjo opombo

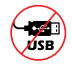

#### **Za nastavitev ne uporabite povezave USB**

Ta tiskalnik ima nalepko, ki prekriva vrata USB in tako spodbuja omrežno povezavo. Če želite uporabljati vse razpoložljive funkcije tega tiskalnika, dokončajte nastavitev s programsko opremo HP in internetno povezavo. Po končani nastavitvi lahko za tiskanje po potrebi uporabite kabel USB.

#### **Nadzorna plošča**

tiskalnik.

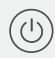

#### Gumb za **vklop**

Pritisnite ga, da vklopite/izklopite

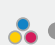

#### **Opozorilna lučka** za črnilo kaže, da zmanjkuje črnila ali da je prišlo

do težave s kartušo.

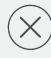

#### Gumb **za preklic**

Pritisnite ga, da ustavite trenutni postopek.

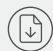

#### **Gumb/lučka za nadaljevanje**

Pritisnite ga, ko sveti, da nadaljujete posel.

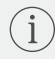

#### Gumb/lučka za **informacije**

Pritisnite ga, da natisnete povzetek nastavitev in stanja tiskalnika.

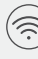

#### **Gumb/lučka za brezžično povezavo**

Označuje stanje brezžične povezave. Povezava je vzpostavljena, ko lučka sveti modro. Utripa, ko je tiskalnik izključen ali v načinu nastavitve.

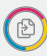

#### Gumb za **barvno kopiranje**

Pritisnite, da začnete opravilo barvnega kopirania.

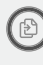

#### **Gumb za črno-belo kopiranje**

Pritisnite, da začnete opravilo črno-belega kopiranja.

Opomba: Če želite povečati število kopij, večkrat pritisnite želeni gumb.

#### **Ikone na zaslonu**

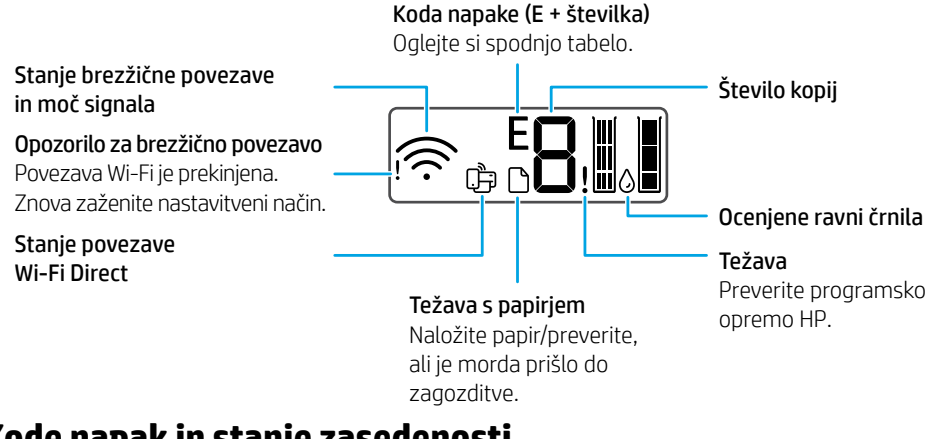

# **Kode napak in stanje zasedenosti**

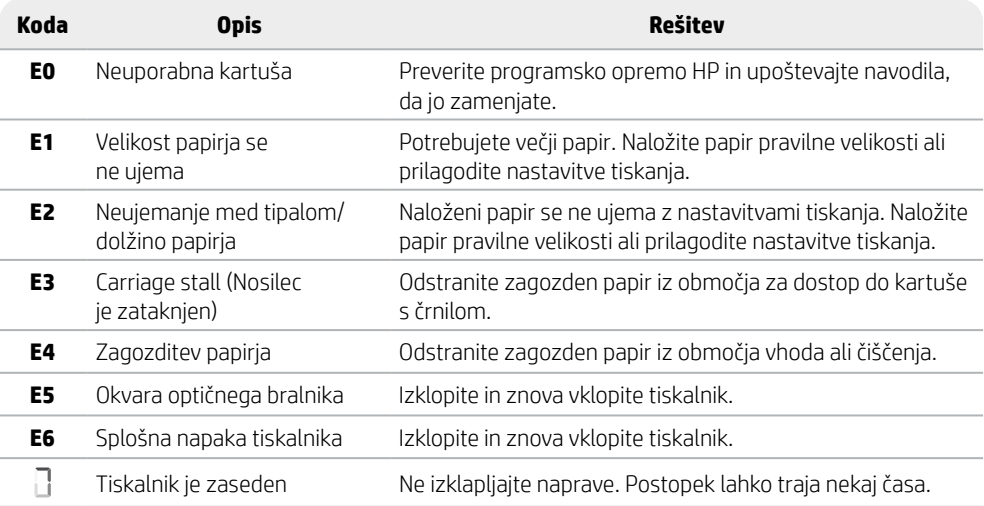

# **Odstranjevanje zagozdenega papirja**

Pritisnite  $\otimes$  za samodejno odstranitev zagozdenega papirja. Ročno odstranjevanje zagozdenega papirja:

- 1 Izklopite tiskalnik.
- 2 Spustite vhodni pladenj, zaprite podaljšek izhodnega pladnja in potisnite izhodni pladenj, da ga zaprete.
- 3 Obrnite tiskalnik. Poiščite vratca za čiščenje na dnu tiskalnika. Izvlecite oba jezička na vratcih, da jih odprete.
- 4 Odstranite zagozden papir.
- 5 Zaprite vratca za čiščenje tako, da se oba zapaha zaskočita. Tiskalnik vrnite v običajni položaj in ga vklopite.

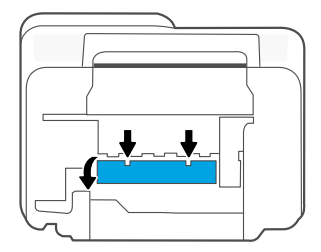

**Spodnji del tiskalnika**

#### **Pomoč in nasveti za Wi-Fi ter povezovanje**

Če programska oprema med nastavitvijo ne najde tiskalnika, preverite naslednja stanja, da odpravite težavo.

#### **Ponastavitev povezave Wi-Fi (način nastavitve)**

Med začetno nastavitvijo: Če modra lučka za Wi-Fi ne utripa, tiskalnik morda ni v načinu za nastavitev povezave Wi-Fi. Upoštevajte spodnja navodila.

Povezava Wi-Fi je prekinjena med uporabo tiskalnika: Če modra lučka za Wi-Fi ne sveti, v tiskalniku znova vzpostavite povezavo z omrežjem. Izklopite in znova vklopite tiskalnik. Če tiskalnik ne vzpostavi povezave samodejno, upoštevajte spodnja navodila.

#### Ponastavite povezavo Wi-Fi

- 1. Hkrati pritisnite tipki  $\circledast$  in  $\otimes$ . Počakaite, da gumb za vklop na kratko utripne, nato pa izpustite gumba. Lučka za brezžično povezavo utripa modro.
- 2. Počakajte eno minuto. Zaprite in znova odprite programsko opremo HP, nato pa poskusite znova vzpostaviti povezavo.

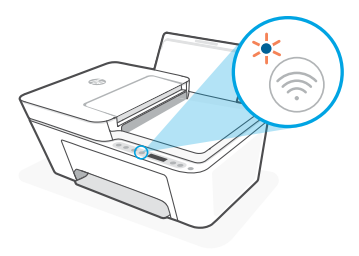

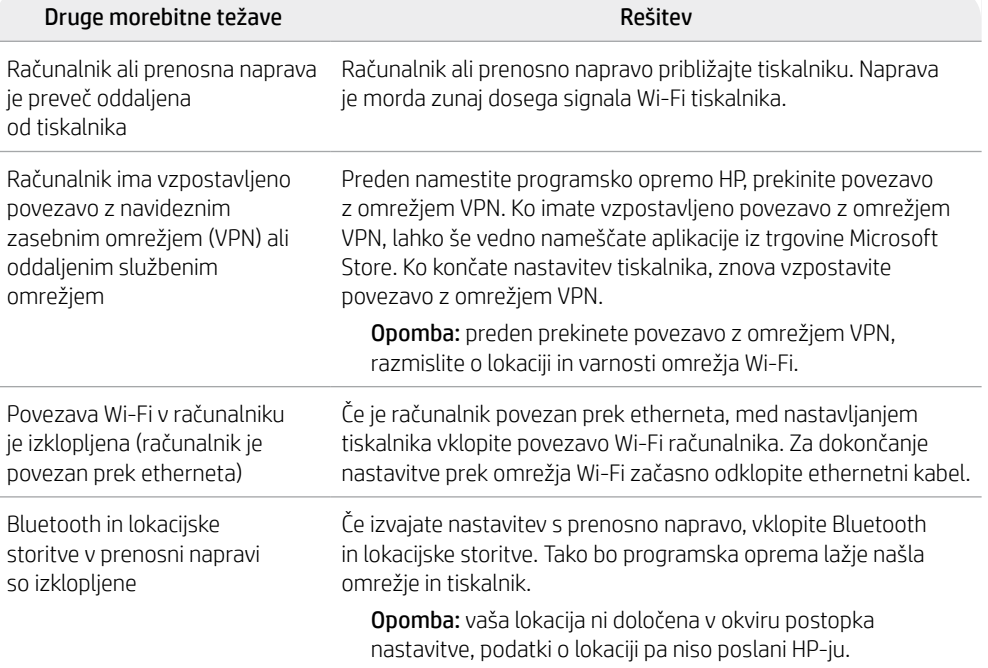

#### **Informacije o nastavitvi strojne opreme tiskalnika**

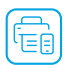

Za enostavno nastavitev upoštevajte navodila v programski opremi HP. Obiščite spletno mesto [123.hp.com](https://123.hp.com) in namestite programsko opremo.

#### **Nalaganje papirja**

- 1. Povlecite navzgor, da se prikaže pladenj za papir. Potisnite pladenj, da ga odprete.
- 2. Naložite papir velikosti Letter ali A4 in prilagodite vodilo.
- 3. Odprite izhodni pladenj.
- 4. Izvlecite podaljšek izhodnega pladnja.

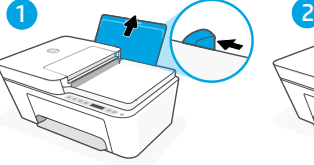

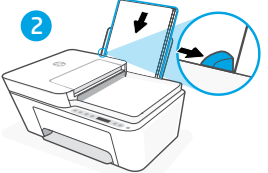

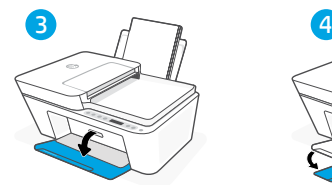

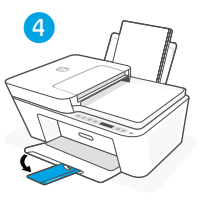

#### **Namestitev kartuš**

- 1. Odprite vratca za dostop črnila.
- 2. Odstranite zaščitni trak z obeh kartuš.

Opozorilo: ne dotikajte kontaktov pod trakom.

- 3. Kartuši obrnite tako, da je višji konec obrnjen proti tiskalniku. Vstavite kartuši tako, da se zaskočita na mestu.
- 4. Zaprite vratca za dostop do črnila.

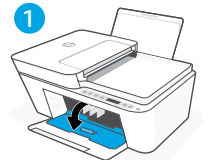

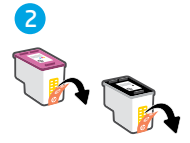

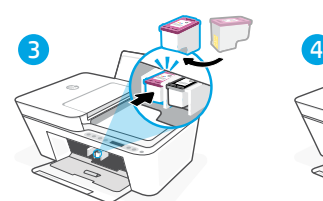

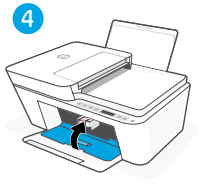

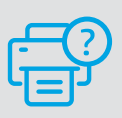

#### **Pomoč in podpora**

Za informacije o tiskalniku in videoposnetke obiščite HP-jevo spletno mesto za podporo. Vnesite ime modela, da poiščete tiskalnik.

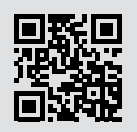

**[hp.com/support](https://www.hp.com/support)**

Informacije v tem dokumentu se lahko spremenijo brez obvestila.

Slovenščina

#### **Druckerfunktionen**

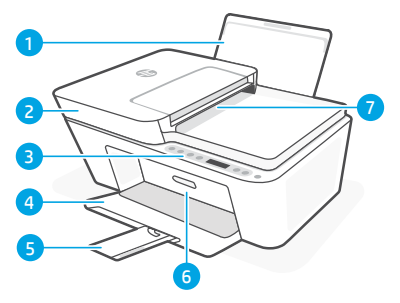

#### 1 Zufuhrfach

- 2 Scannerabdeckung
- 3 Bedienfeld
- 4 Ausgabefach
- 5 Verlängerung des Ausgabefachs
- 6 Tinten-Zugriffsklappe
- 7 Vorlageneinzug

#### **Vorne Hinten**

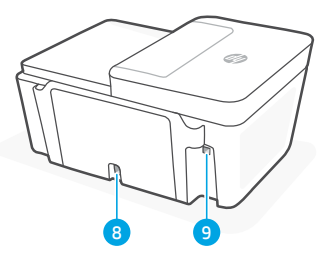

- 8 Stromanschluss
- 9 USB-Anschluss. Siehe Hinweis unten

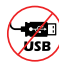

#### **Drucker nicht über USB einrichten**

Dieser Drucker ist mit einem Aufkleber versehen, der den USB-Anschluss abdeckt, da eine Netzwerkverbindung empfohlen wird. Um alle verfügbaren Funktionen dieses Druckers nutzen zu können, empfehlen wir, die Einrichtung mit der HP Software und einer Internetverbindung abzuschließen. Nach der Einrichtung können Sie über ein USB-Kabel drucken, falls erforderlich.

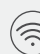

#### **Wireless** Taste/LED

Sie zeigt den Status der Wireless-Verbindung an. Verbunden, wenn die LED durchgehend blau leuchtet. Blinkt, wenn der Drucker nicht verbunden ist oder sich im Einrichtungsmodus befindet.

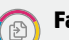

#### **Farbkopie** Taste

Mit dieser Taste drucken Sie eine Farbkopie.

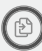

#### **Schwarzweißkopie**-Taste

Mit dieser Taste drucken Sie eine Schwarzweißkopie.

Hinweis: Drücken Sie die gewünschte Taste mehrmals, um die Anzahl der Kopien zu erhöhen.

Deutsch

#### **Bedienfeld**

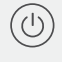

**Ein/Aus** Taste Mit dieser Taste schalten Sie den Drucker ein/aus.

**Tintenwarnung** LED Zeigt einen niedrigen Tintenfüllstand oder Patronenprobleme an.

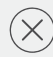

#### **Abbrechen**-Taste

Mit dieser Taste stoppen Sie den aktuellen Vorgang.

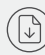

#### **Fortsetzen**-Taste/LED Drücken Sie die Taste, wenn sie

leuchtet, um einen Auftrag fortzusetzen.

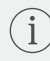

#### **Info**-Taste/LED

Drücken Sie die Taste, um eine Zusammenfassung der Einstellungen und des Status des Druckers zu drucken.

#### **Symbole auf dem Display**

#### Fehlercode (E + Zahl)

Siehe hierzu die folgende Tabelle.

# Wireless-Status und<br>ignalstärke

Wireless-Warnung

Die Wi-Fi-Verbindung wurde getrennt. Starten Sie den Einrichtungsmodus neu.

#### Wi-Fi Direct-Status

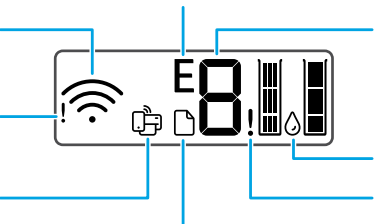

#### Anzahl Kopien

Geschätzte Tintenstände

Füllen Sie Papier nach bzw. prüfen Sie, ob ein Papierstau aufgetreten ist.

Problem Überprüfen der HP Software. Papierproblem

#### **Fehlercodes und Belegt-Modus**

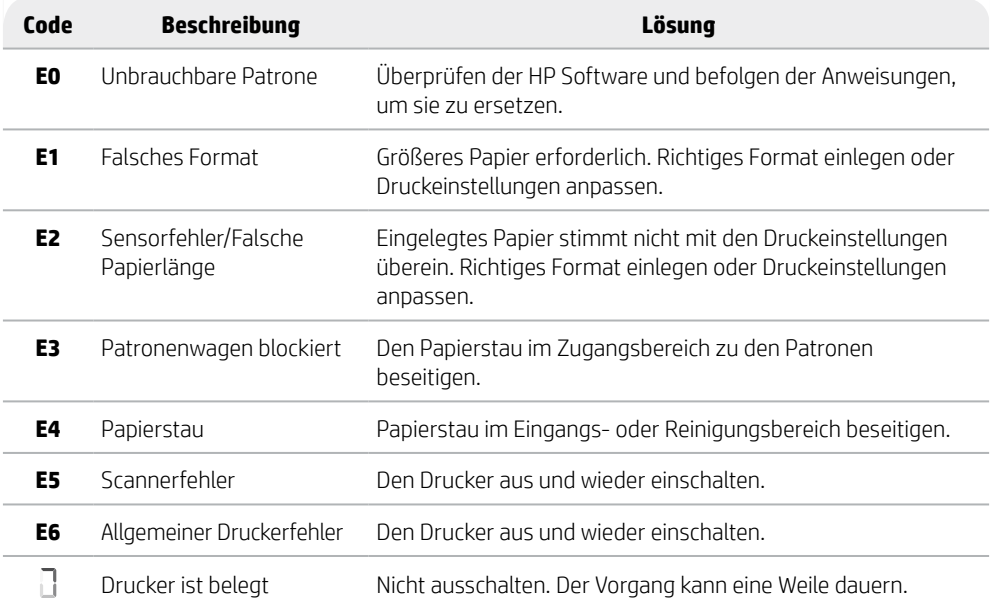

#### **Papierstaubeseitigung**

Drücken Sie $\otimes$ , um den Stau automatisch beseitigen zu lassen. Verfahren Sie für die manuelle Beseitigung wie folgt:

- 1 Schalten Sie den Drucker aus.
- 2 Senken Sie das Zufuhrfach ab, schließen Sie die Verlängerung des Ausgabefachs und schieben Sie das Ausgabefach hinein.
- 3 Drehen Sie den Drucker um. Lokalisieren Sie die Reinigungsklappe an der Unterseite des Druckers. Ziehen Sie an den Arretierungen an der Klappe, um die Klappe zu öffnen.
- 4 Beseitigen des Papierstaus.
- 5 Schließen Sie die Reinigungsklappe, bis beide Verriegelungen einrasten. Stellen Sie den Drucker in seine normale Position und schalten Sie ihn ein.

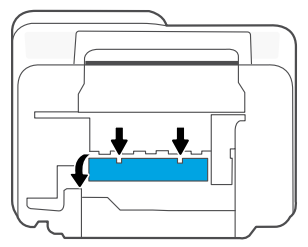

#### **Unterseite des Druckers**

#### **Hilfe und Tipps zu Wi-Fi und Konnektivität**

Wenn die Software Ihren Drucker während der Einrichtung nicht finden kann, prüfen Sie zur Behebung des Problems die folgenden Bedingungen.

#### **Wi-Fi zurücksetzen (Einrichtungsmodus)**

Während der ersten Einrichtung: Wenn die blaue Wi-Fi-LED nicht blinkt, ist der Drucker möglicherweise nicht im Wi-Fi-Einrichtungsmodus. Führen Sie die folgenden Schritte aus.

Während der Benutzung des Druckers wird Wi-Fi unterbrochen: Wenn die blaue Wi-Fi-LED aus ist, verbinden Sie den Drucker erneut mit dem Netzwerk. Schalten Sie den Drucker aus und wieder ein. Wenn der Drucker nicht automatisch wieder eine Verbindung herstellt, führen Sie die folgenden Schritte aus.

#### Wi-Fi zurücksetzen

- 1. Drücken Sie gleichzeitig  $\otimes$  und  $\otimes$ . Warten Sie bis die Netztaste kurz aufblinkt und lassen Sie die Tasten dann los. Die Wireless-LED blinkt dann blau.
- 2. Warten Sie eine Minute lang. Schließen und öffnen Sie HP Software neu und versuchen Sie dann erneut eine Verbindung herzustellen.

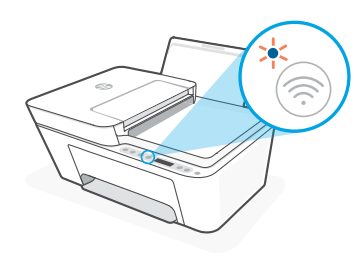

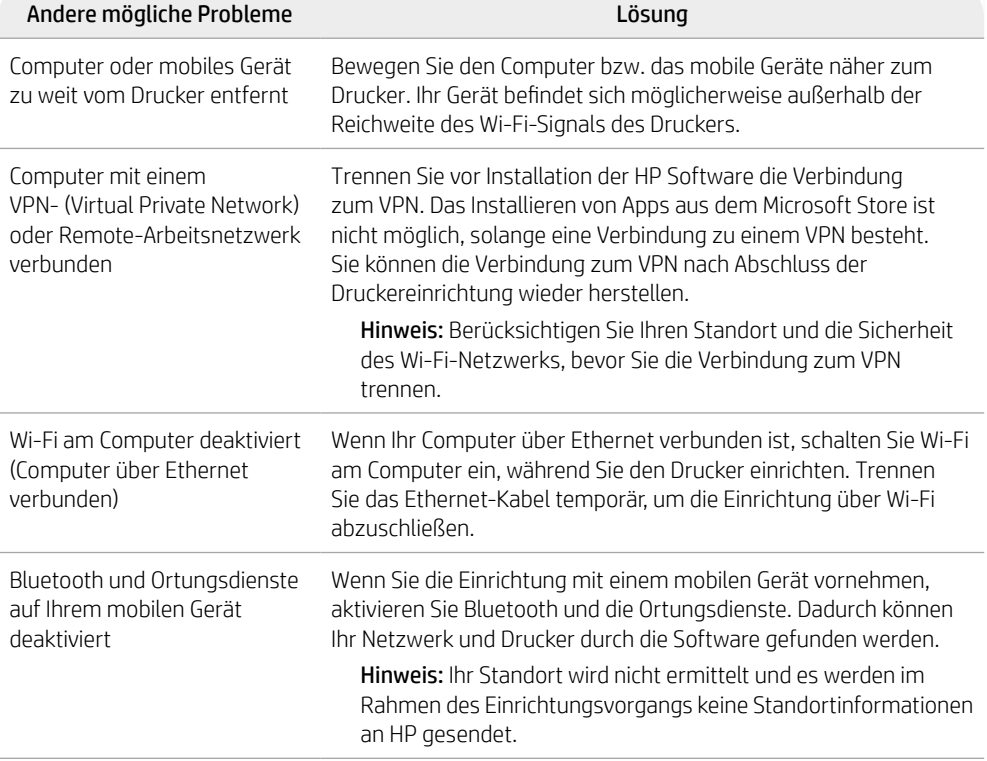

#### **Informationen zum Einrichten der Druckerhardware**

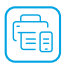

Folgen Sie den Anweisungen in der HP Software für eine einfache Einrichtung. Besuchen Sie [123.hp.com](https://123.hp.com) zum Installieren der Software.

#### **Papier einlegen**

- 1. Ziehen Sie das Papierfach nach oben heraus. Ziehen Sie die Papierführung heraus.
- 2. Legen Sie Papier im Format Letter oder A4 ein und passen Sie die Papierführungen an den Stapel an.
- 3. Öffnen Sie das Ausgabefach.
- 4. Ziehen Sie die Verlängerung des Ausgabefachs auf.

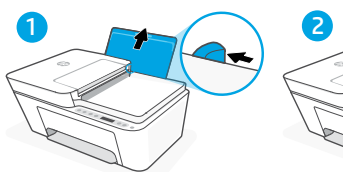

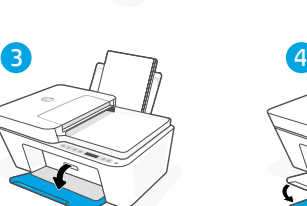

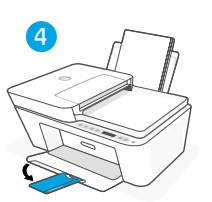

#### **Druckpatronen einsetzen**

- 1. Öffnen Sie die Tintenzugangsklappe.
- 2. Entfernen Sie die Schutzfolie von beiden Druckpatronen.

Achtung: Berühren Sie die Kontakte unter der Schutzfolie nicht.

- 3. Drehen Sie die Patronen so, dass das höhere Ende in Richtung Drucker zeigt. Setzen Sie die Patronen ein und rasten Sie sie ein.
- 4. Schließen Sie die Tintenzugangsklappe.

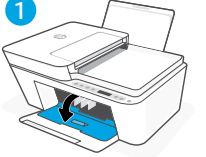

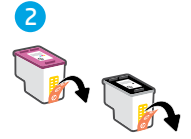

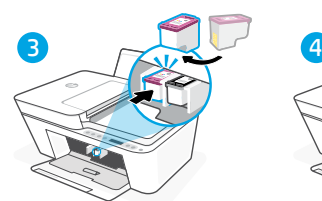

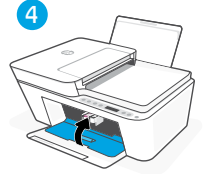

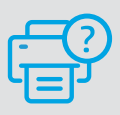

#### **Hilfe und Support**

Mehr zur Behebung von Druckerproblemen und Videos finden Sie auf der HP Supportseite des Druckers. Geben Sie den Modellnamen ein, um den Drucker zu finden.

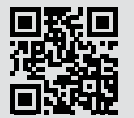

**[hp.com/support](https://www.hp.com/support)**

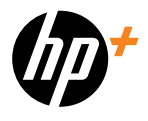

© Copyright 2023 HP Development Company, L.P.

Gedruckt in China Printed in China

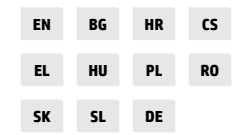

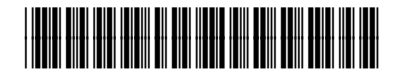

588K4-90001